# ACFA Intellect

# Руководство по установке программного комплекса ACFA Intellect

Last update 12/12/2019

# Содержание

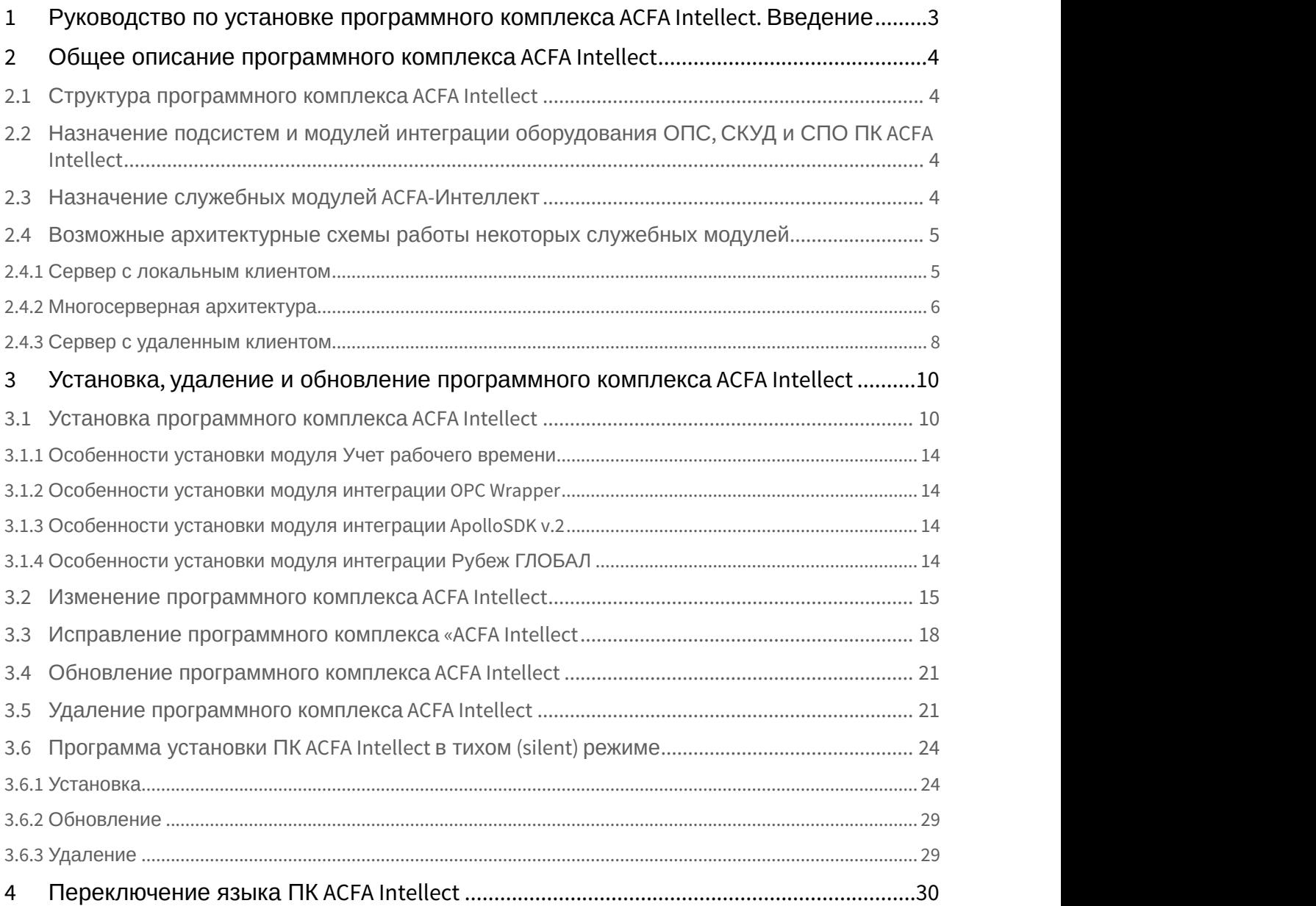

# <span id="page-2-0"></span>1 Руководство по установке программного комплекса ACFA Intellect. Введение

Документ *Руководство по установке программного комплекса* ACFA Intellect является справочно информационным пособием и предназначен для специалистов по установке и настройке ПК ACFA Intellect.

В данном руководстве представлены следующие материалы:

- 1. Общее описание программного комплекса ACFA Intellect.
- 2. Установка программного комплекса ACFA Intellect.
- 3. Изменение программного комплекса ACFA Intellect.
- 4. Исправление программного комплекса ACFA Intellect.
- 5. Обновление программного комплекса ACFA Intellect.
- 6. Удаление программного комплекса ACFA Intellect.

Для получения подробной информации по настройке и работе с тем или иным модулем интеграции ACFA Intellect необходимо обратиться к соответствующему документу на данный модуль интеграции.

# <span id="page-3-0"></span>2 Общее описание программного комплекса ACFA Intellect

# <span id="page-3-1"></span>2.1 Структура программного комплекса ACFA Intellect

Программный комплекс ACFA Intellect состоит из следующих подсистем:

- 1. Cистема контроля и управления доступом (СКУД).
- 2. Cистема охранно-пожарной сигнализации (ОПС).
- 3. Системы периметральной охраны (СПО).
- 4. Прикладное программное обеспечение (служебные модули).

Каждая из подсистем включает модули интеграции соответствующего оборудования. Прикладное программное обеспечение включает интерфейсные модули, облегчающие работу с модулями интеграции.

# <span id="page-3-2"></span>2.2 Назначение подсистем и модулей интеграции оборудования ОПС, СКУД и СПО ПК ACFA Intellect

Каждая подсистема ОПС/СКУД/СПО состоит из программной и аппаратной частей. Роль аппаратной части выполняет система ОПС/СКУД/СПО стороннего производителя, интегрированная в ПК ACFA Intellect. Программная часть подсистемы ОПС/СКУД/СПО состоит из модулей интеграции, которые обеспечивают настройку взаимодействия ПК ACFA Intellect и аппаратной части.

Модули интеграции оборудования ОПС, СКУД и СПО выполняют следующие функции:

- 1. настройка взаимодействия ПК ACFA Intellect и оборудования ОПС/СКУД/СПО;
- 2. обработка информации, поступающей от охранных панелей, тревожных датчиков, сенсоров и прочих средств извещения (если интегрированы функции ОПС);
- 3. обработка информации, поступающей от считывателей, электромеханических замков, и прочих средств контроля доступа (если интегрированы функции СКУД);
- 4. обработка информации, поступающей от датчиков охраны периметра, а также от датчиков, установленных на входе в охраняемый по периметру объект (если интегрированы функции СПО);
- 5. управление исполнительными устройствами сигнализации и пожаротушения (если интегрированы функции ОПС);
- 6. управление исполнительными устройствами средствами охранного освещения, устройствами управления проходом и въездом например,турникет, шлагбаум (если интегрированы функции СПО);
- 7. управление исполнительными устройствами доступа средствами блокировки и отпирания ворот (если интегрированы функции СКУД);
- 8. считывание параметров конфигурации оборудования и отправка параметров конфигурации в оборудование (может быть не поддержано в модуле интеграции; в случае СКУД конфигурация включает пользователей, уровни доступа и временные зоны).

# <span id="page-3-3"></span>2.3 Назначение служебных модулей ACFA-Интеллект

Служебные модули ACFA-*Интеллект* предназначены для облегчения работы с модулями интеграции и включают следующие модули:

- 1. *Передача данных в* Axxon Next.
- 2. *Бюро пропусков*.
- 3. *Виртуальный сервер доступа*.
- 4. *Диспетчер событий*.
- 5. *Импорт*-*экспорт БД*.
- 6. *Импорт пользователей*.
- 7. *Поддержка временных уровней доступа*.
- 8. *Учет рабочего времени*.
- 9. *Эмулятор ОПС*/*СКУД*.

Подробнее о функциях и назначении данных модулей см. документацию на соответствующий модуль.

### **Примечание.**

Также в состав дистрибутивного комплекта ПК ACFA-*Интеллект* входят устаревшие модули *Фотоидентификация* (заменен на *Диспетчер событий*), *Служба пропускного режима* (заменен на *Бюро пропусков*) и *Импорт*/*экспорт данных* (заменен на *Импорт пользователей*). Данные модули оставлены в составе дистрибутивного комплекта для обеспечения совместимости между версиями ПО. Настоятельно **10 Примечание.**<br>Также в состав дистрибутивного комплекта ПК *АСҒА-Интеллект* входят устаревш<br>*Фотоидентификация* (заменен на *Диспетчер событий), Служба пропускного ре<br>пропусков) и Импорт/экспорт данных (заменен на Импор* 

# <span id="page-4-0"></span>2.4 Возможные архитектурные схемы работы некоторых служебных модулей

### **Примечание**

Возможные архитектурные схемы работы применимы только к следующим служебным модулям ACFA: • Примечание<br>• Возможные архитектурные схемы работ<br>• Учет рабочего времени;<br>• Диспетчер событий;<br>• Бюро пропусков.

- Учет рабочего времени;
- Диспетчер событий;
- 

Имеется возможность использовать три основные архитектурные схемы:

- 1. Сервер с локальным клиентом представляет собой один Сервер/УРМА, на котором установлены модули интеграции и служебные модули ACFA.
- 2. Многосерверная архитектура представляет собой несколько Серверов/УРМА с установленными модулями интеграции и служебными модулями ACFA. В этом случае можно использовать служебные модули на любом из Серверов/УРМА.
- 3. Сервер с удаленным клиентом один или несколько Серверов/УРМА и УРММ. В этом случае работа со служебными модулями чаще всего выполняется на УРММ, а их первичное конфигурирование происходит на Сервере/УРМА.

## <span id="page-4-1"></span>2.4.1 Сервер с локальным клиентом

Архитектурная система *Сервер с локальным клиентом* представляет собой один Сервер/УРМА, на котором установлены модули интеграции и служебные модули ACFA. В качестве источника данных используется БД MS SQL Server. Данная архитектурная система является самой простой по настройке, т.к. служебные модули создаются и настраиваются только на одном Сервере/УРМА.

Модель архитектурной системы представлена ниже.

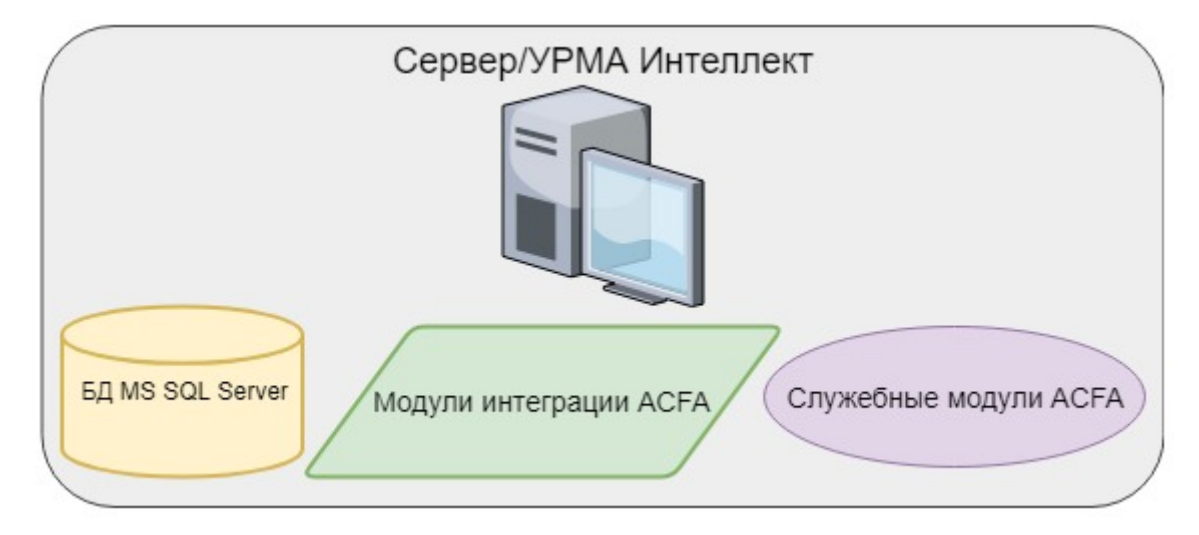

### **Примечание**

Данная модель архитектурной системы применима только к следующим служебным модулям *ACFA*:  $\hspace{0.2cm}$ **(i) Примечание**<br>Данная модель архитектурной системы<br>• Учет рабочего времени;<br>• Диспетчер событий;<br>• Бюро пропусков.

- Учет рабочего времени;
- Диспетчер событий;
- 

Если используется Сервер с локальным клиентом, то при настройке источника данных не обязательно указывать имя пользователя и пароль – для входа в Сервер можно выбрать **учётные сведения Windows NT**.

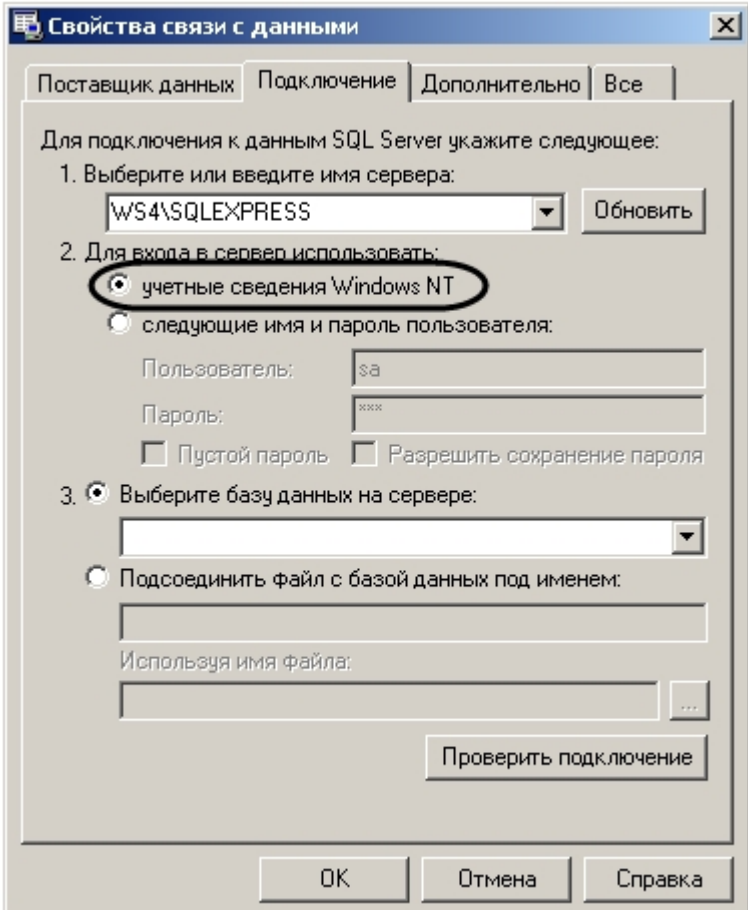

### <span id="page-5-0"></span>2.4.2 Многосерверная архитектура

*Многосерверная архитектура* включает в себя несколько Серверов/УРМА с установленными модулями интеграции и служебными модулями ACFA. В этом случае можно использовать служебные модули на любом из УРМА.

В состав системы входят следующие необходимые компоненты:

- 1. Сервер с установленными модулями интеграции и служебными модулями ACFA.
- 2. УРМА с установленными модулями интеграции и служебными модулями ACFA.
- 3. База данных SQL.

Модель архитектурной системы представлена ниже.

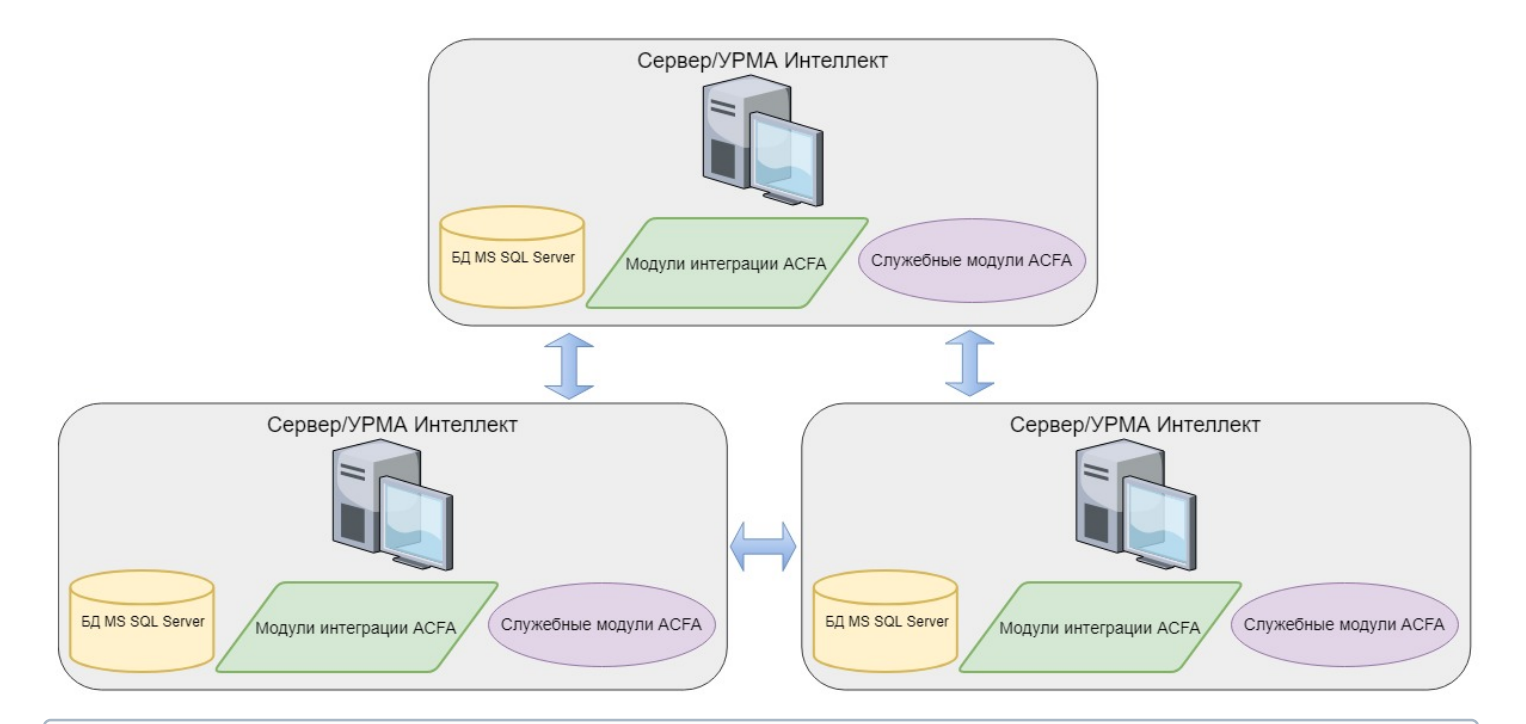

Данная модель архитектурной системы применима только к следующим служебным модулям: **(i) Примечание**<br>Данная модель архитектурной системы<br>• Учет рабочего времени;<br>• Диспетчер событий;<br>• Бюро пропусков.

- Учет рабочего времени;
- Диспетчер событий;
- 

При настройке Сервера Интеллект требуется настроить вход в сервер базы данных с использованием имени **Примечание<br>Данная модель архитектурной системы применима**<br>• Учет рабочего времени;<br>• Диспетчер событий;<br>• Бюро пропусков.<br>При настройке Сервера Интеллект требуется настроить в<br>пользователя и пароля.

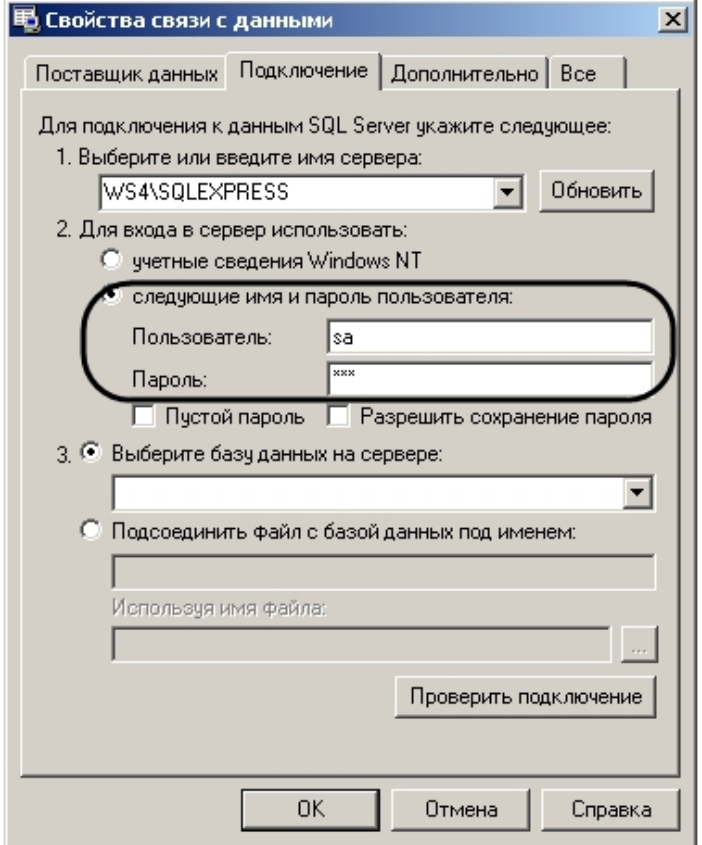

# <span id="page-7-0"></span>2.4.3 Сервер с удаленным клиентом

*Сервер с удаленным клиентом* включает в себя один или несколько Серверов/Удаленных рабочих мест администратора (УРМА) и удаленных рабочих мест мониторинга (УРММ). В этом случае работа со служебными модулями чаще всего выполняется на УРММ, а их первичное конфигурирование происходит на Сервере/УРМА.

В состав системы входят следующие необходимые компоненты.

- 1. Сервер с установленными модулями интеграции и служебными модулями ACFA.
- 2. Сервер УРММ (Удалённое рабочее место мониторинга) с установленными модулями интеграции и служебными модулями ACFA.
- 3. База данных SQL.

Модель архитектурной системы представлена ниже.

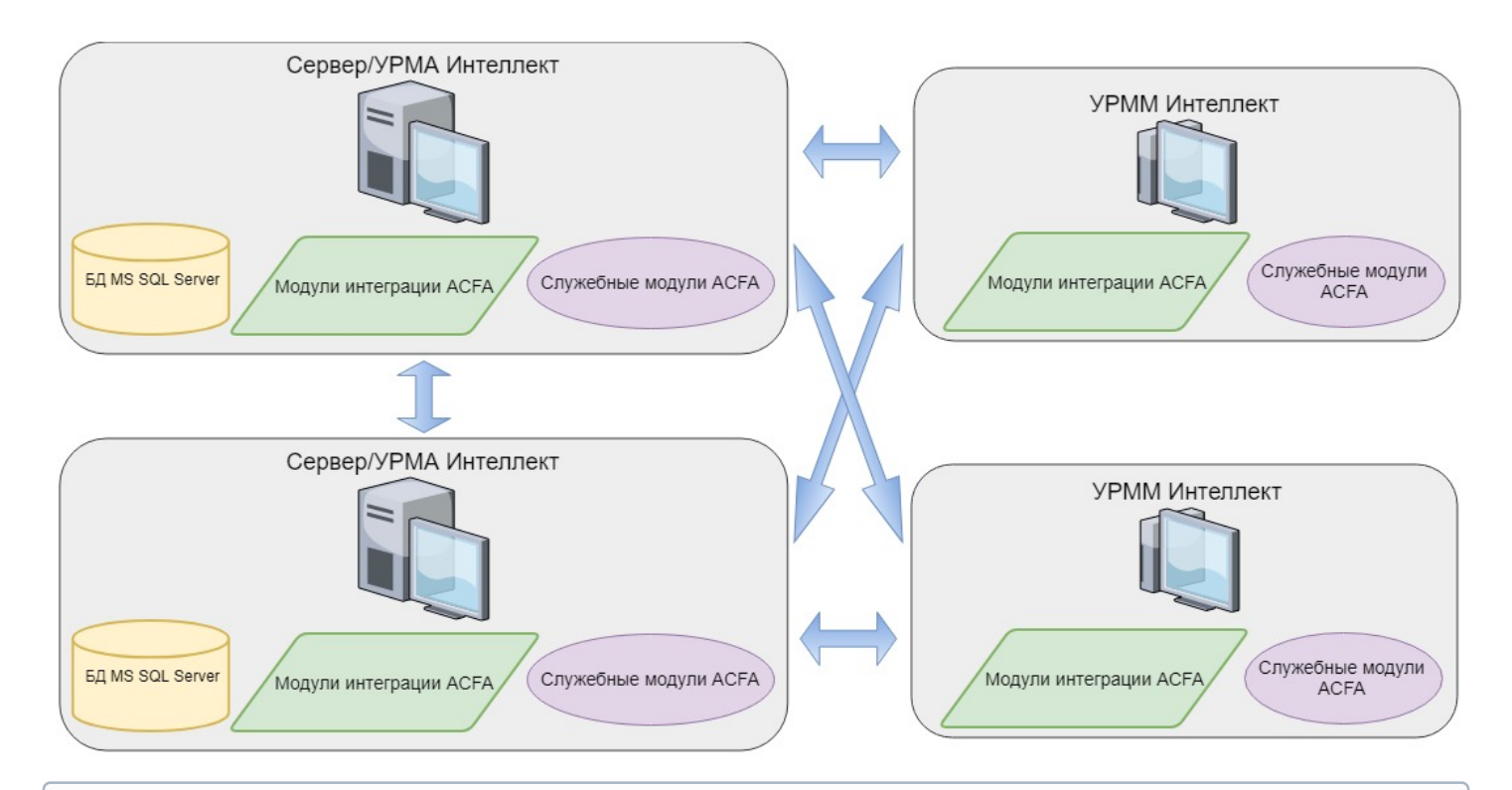

### **Примечание**

Данная модель архитектурной системы применима только к следующим служебным модулям: **(i) Примечание**<br>Данная модель архитектурной системы<br>• Учет рабочего времени;<br>• Диспетчер событий;<br>• Бюро пропусков.

- Учет рабочего времени;
- Диспетчер событий;
- 

При настройке Сервера требуется настроить вход в сервер базы данных с использованием имени пользователя и пароля, так же как при использовании схемы *Многосерверная архитектура* (см. [Многосерверная архитектура](#page-5-0)).

# <span id="page-9-0"></span>3 Установка, удаление и обновление программного комплекса ACFA Intellect

### <span id="page-9-1"></span>3.1 Установка программного комплекса ACFA Intellect

Программный комплекс ACFA Intellect устанавливается в виде расширения к программному комплексу *Интеллект*. Информация о совместимости ПК ACFA Intellect с версиями ПК *Интеллект* доступна на сайте ITV|Axxonsoft по ссылке: [Общая информация о датах выпуска продуктов и совместимости версий](https://doc.axxonsoft.com/confluence/pages/viewpage.action?pageId=107418389).

### **Внимание!**

Программный комплекс ACFA Intellect необходимо устанавливать как на **Сервер/Удаленное рабочее место администратора**, так и на **Рабочее место мониторинга** (подробнее см. [ПК](https://doc.axxonsoft.com/confluence/pages/viewpage.action?pageId=136938089) [Интеллект](https://doc.axxonsoft.com/confluence/pages/viewpage.action?pageId=136938089)[.](https://doc.axxonsoft.com/confluence/pages/viewpage.action?pageId=136938089) [Руководство](https://doc.axxonsoft.com/confluence/pages/viewpage.action?pageId=136938089) [Администратора](https://doc.axxonsoft.com/confluence/pages/viewpage.action?pageId=136938089)).

В распределенной системе необходимо осуществлять установку как модулей интеграции, так и служебных модулей ACFA-*Интеллект* на всех компьютерах распределенной системы, где планируется их использование и конфигурирование (Сервер, УРМА, УРММ). Также на всех компьютерах распределенной системы должны совпадать версии ACFA-*Интеллект*. Подробнее об установке и конфигурировании базового ПК *Интеллект* для работы в распределенной системе см. *Программный комплекс Интеллект*. *Руководство Администратора* (наиболее актуальная версия данного документа доступна в хранилище документации [AxxonSoft documentation repository](https://doc.axxonsoft.com/confluence/display/ASdoc/AxxonSoft+documentation+repository)).

### **Примечание**

На Сервере и УРМА установка ACFA-*Интеллект* обеспечивает функции конфигурирования, мониторинга и лримечание<br>На Сервере и УРМА установка *АСҒА-Интеллект* обеспечивает функции конфигурировани<br>управления. На УРММ модули необходимы для мониторинга и управления.

### **Примечание**

Язык инсталлятора и язык установки ACFA Intellect определяется исходя из того, какой язык был использован при установке базового ПК *Интеллект*. При этом если после установки базового ПК *Интеллект* язык локализации менялся при помощи языковых пакетов, это не повлияет на язык установки ACFA Intellect.

Язык локализации ПК ACFA Intellect может быть изменён с помощью языковых пакетов (см. раздел [Переключение языка ПК](#page-29-0) [ACFA Intellect](#page-29-0)).

Установка программного комплекса ACFA Intellect осуществляется в следующем порядке:

1. Запустить файл setup.exe из архива инсталлятора ПК ACFA Intellect.

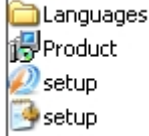

2. На экран будет выведено диалоговое окно с сообщением **Вас приветствует программа установки ACFA Intellect**. Для продолжения процесса установки нажать кнопку **Далее**. Для отмены установки нажать кнопку

### **Отмена**.

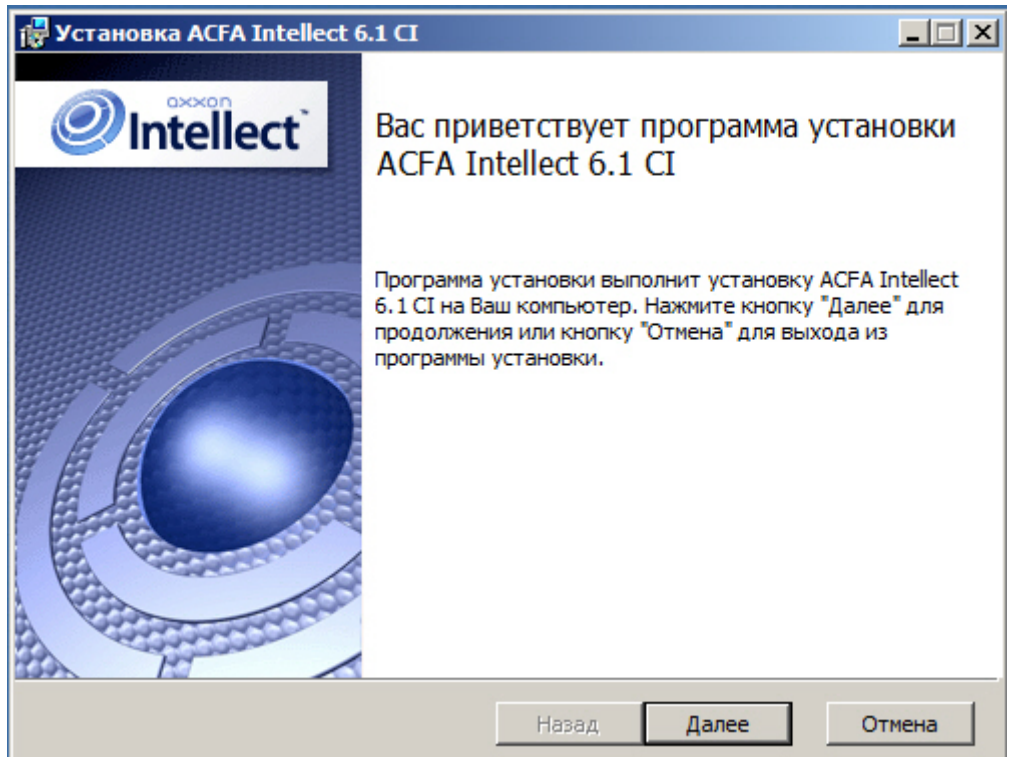

3. В следующем диалоговом окне необходимо принять или отклонить лицензионный договор об использовании технологии *ПК* ACFA Intellect. Для печати соглашения нажать кнопку **Печать**.

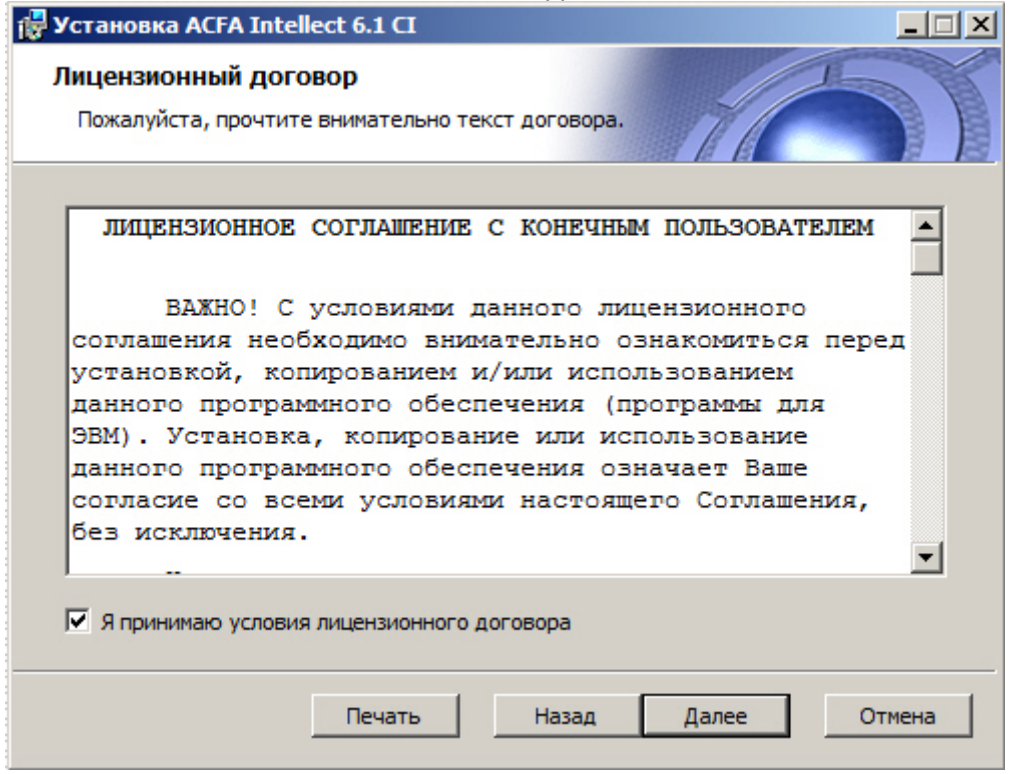

После ознакомления с условиями необходимо подтвердить свое согласие, установив флажок **Я принимаю условия лицензионного договора**, и нажать кнопку **Далее**, в противном случае дальнейшую установку программного обеспечения следует прекратить.

4. В диалоговом окне **Выбор вариантов установки** необходимо выбрать модули, которые требуется установить. Для установки того или иного модуля или подсистемы ПК ACFA Intellect необходимо выбрать пункт **Этот компонент будет полностью установлен на локальный жесткий диск**.

При выделении компонента в списке в области справа отображается информация о данном компоненте и о требуемом для его установке объеме дискового пространства.

Для принятия всех изменений и продолжения процесса установки следует нажать кнопку **Далее**.

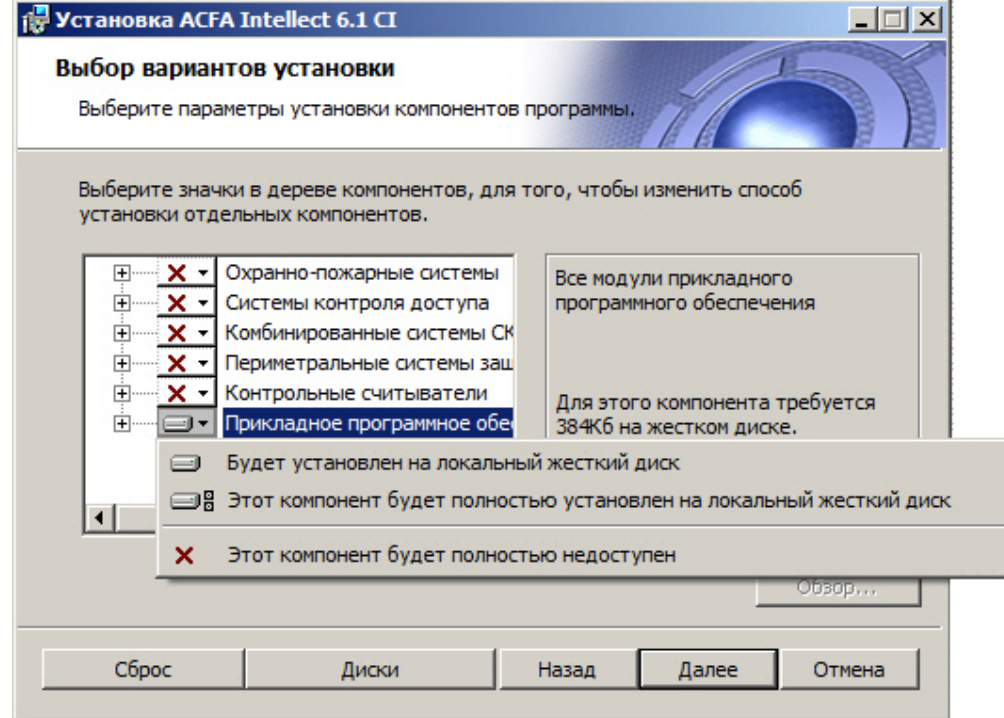

5. В диалоговом окне **Готовность к установке** предлагается запустить процесс установки *ПК* ACFA Intellect. Для запуска процесса установки следует нажать кнопку **Установить**.

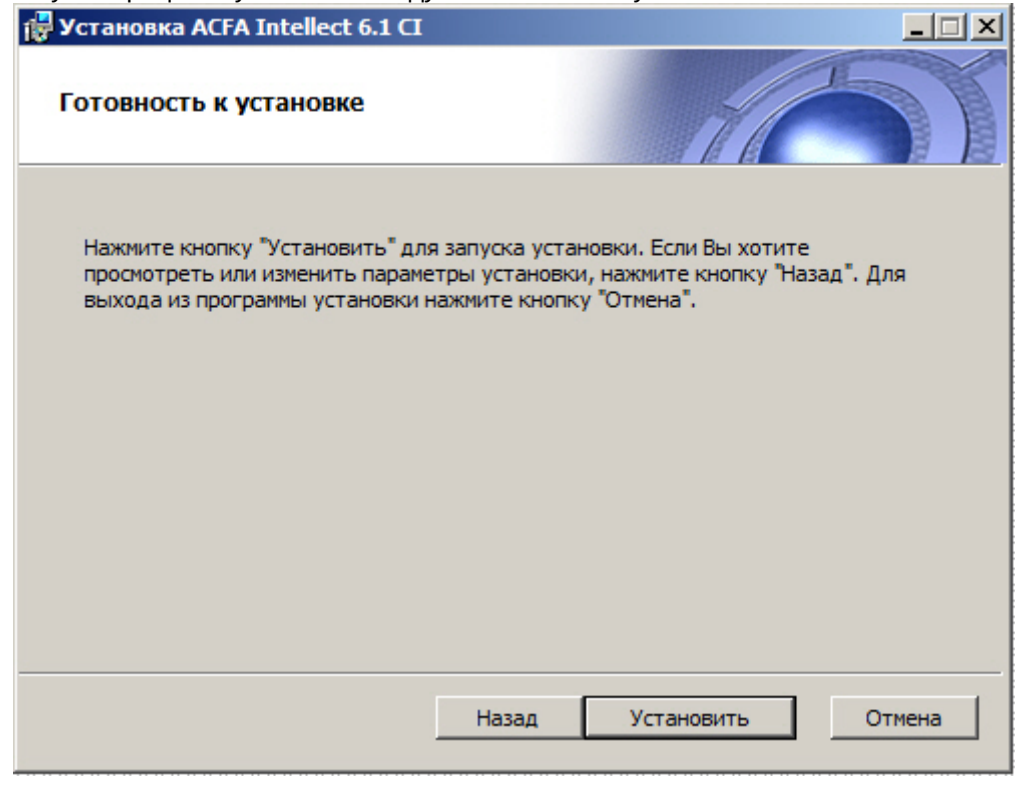

Для изменения настроек установки нажать кнопку **Назад**.

6. Будет произведено копирование файлов *ПК* ACFA Intellect на жесткий диск компьютера.

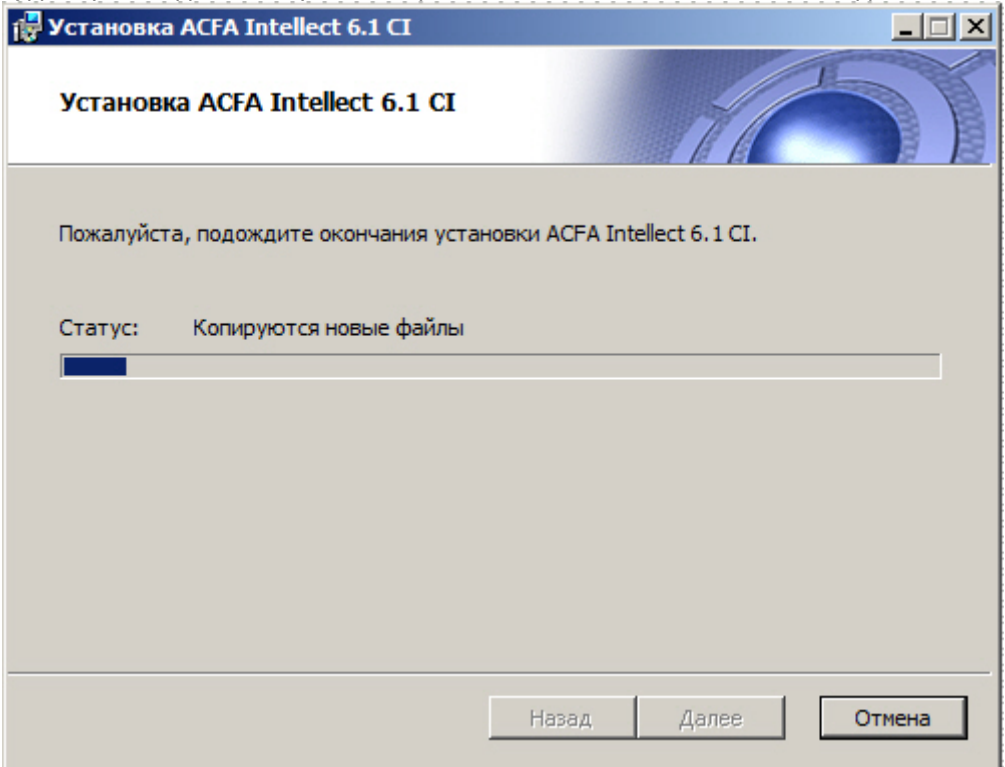

На данном этапе следует дождаться окончания процесса копирования файлов и последующего обновления окна установки.

7. По окончании установки всех компонентов программа инсталляции сообщит, что установка *ПК* ACFA Intellect на жесткий диск компьютера завершена.

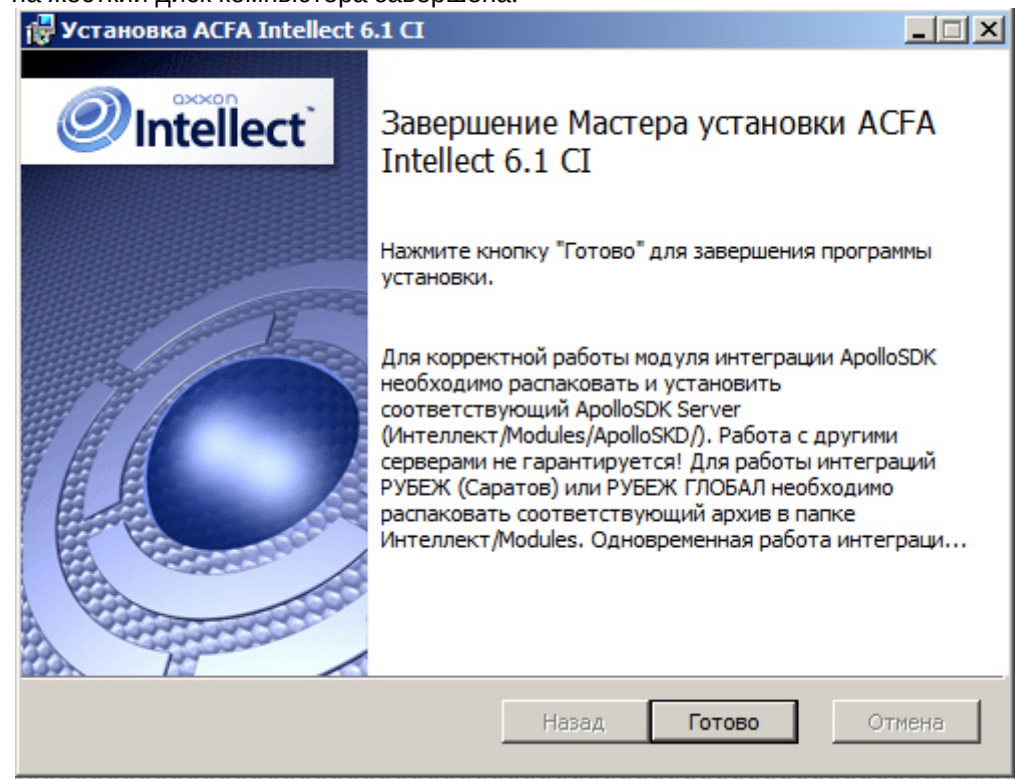

8. Для завершения работы Мастера установки следует нажать кнопку **Готово**.

### **Примечание**

После установки ПК ACFA Intellect рекомендуется обновить структуру базы данных при помощи утилиты idb.exe, расположенной в директории установки ПК *Интеллект*. Обновление базы данных **Примечание**<br>После установки ПК *ACFA Intellect* рекомендуется обновить структуру базы данных при помощи<br>утилиты idb.exe, расположенной в директории установки ПК *Интеллект*. Обновление базы данны<br>производится нажатием на

### Установка программного комплекса ACFA Intellect завершена.

После установки программного комплекса ACFA Intellect для некоторых модулей может потребоваться выполнение дополнительных действий или установка дополнительного программного обеспечения. Описание особенностей установки для таких модулей приведено в подразделах ниже.

### **Внимание!**

Для работы модулей интеграций, входящих в состав компонента **Охранное оборудование**, необходимо наличие установленного следующего программного обеспечения: **• Внимание!**<br>• Для работы модулей интеграций, входящих в состав компонента **Охранное обор** наличие установленного следующего программного обеспечения:<br>• Пакета драйверов *Drivers Pack* (скачать дистрибутив можно здесь:

- Пакета драйверов *Drivers Pack* (скачать дистрибутив можно здесь: [Пакет драйверов](https://www.itv.ru/support/downloads/drivers-pack.php) [Drivers Pack\)](https://www.itv.ru/support/downloads/drivers-pack.php);
- 

# <span id="page-13-0"></span>3.1.1 Особенности установки модуля Учет рабочего времени

Модуль *Учет рабочего времени* входит в состав ПК ACFA Intellect. После установки программного комплекса для корректной работы данного модуля необходимо выполнить обновление базы данных при помощи утилиты updateDB.exe (см. документ [Руководство по настройке и работе с модулем Учет рабочего времени](https://doc.axxonsoft.com/confluence/pages/viewpage.action?pageId=119832669)).

### <span id="page-13-1"></span>3.1.2 Особенности установки модуля интеграции OPC Wrapper

Модуль интеграции OPC Wrapper входит в состав программного комплекса ACFA Intellect. После установки данного программного комплекса для корректной работы модуля необходимо выполнить следующие действия:

- 1. Перейти в раздел «Директория установки *ПК Интеллект*» \Modules\OPCServer.
- 2. Запустить исполняемый файл **setup.exe** и выполнить установку необходимых компонентов.

Модуль интеграции OPC Wrapper готов к работе.

## <span id="page-13-2"></span>3.1.3 Особенности установки модуля интеграции ApolloSDK v.2

Установка модуля интеграции ApolloSDK v.2 осуществляется после завершения установки программного комплекса ACFA Intellect. Установка модуля интеграции ApolloSDK v.2 производится в следующей последовательности:

- 1. Распаковать архив **ApolloSDK v2.1(01.15.2015) Installer**, который находится в папке <sup>&</sup>lt;*Директория установки ПК Интеллект*>\Modules\ApolloSDK.
- 2. Установить сервер Apollo версии 2.1, запустив исполняемый файл **ApolloSDK v.2.1 (01.15.2015) Installer\ApolloSDKSetup.exe**.

### **Внимание!**

Функционирование модуля интеграции ApolloSDK v.2 с другими серверами не гарантируется.

# <span id="page-13-3"></span>3.1.4 Особенности установки модуля интеграции Рубеж ГЛОБАЛ

Для завершения установки модуля интеграции *Рубеж ГЛОБАЛ* необходимо распаковать архив **rubezh\_global\_modules.zip**, который находится в папке <sup>&</sup>lt;*Директория установки ПК Интеллект*>\Modules.

### **Внимание!**

Одновременная работа модулей интеграции *Рубеж* <sup>и</sup> *Рубеж ГЛОБАЛ* не поддерживается.

### <span id="page-14-0"></span>3.2 Изменение программного комплекса ACFA Intellect

Для добавления или удаления отдельных компонентов ПК ACFA Intellect необходимо выполнить следующие действия:

- 1. Запустить файл setup.exe из инсталлятора установленной версии ACFA Intellect , либо выбрать в меню **Пуск – Все программы – Интеллект** пункт **Удаление ACFA Intellect**.
- 2. Будет открыто окно с сообщением **Вас приветствует программа установки ACFA Intellect**. Нажать на кнопку **Далее**.

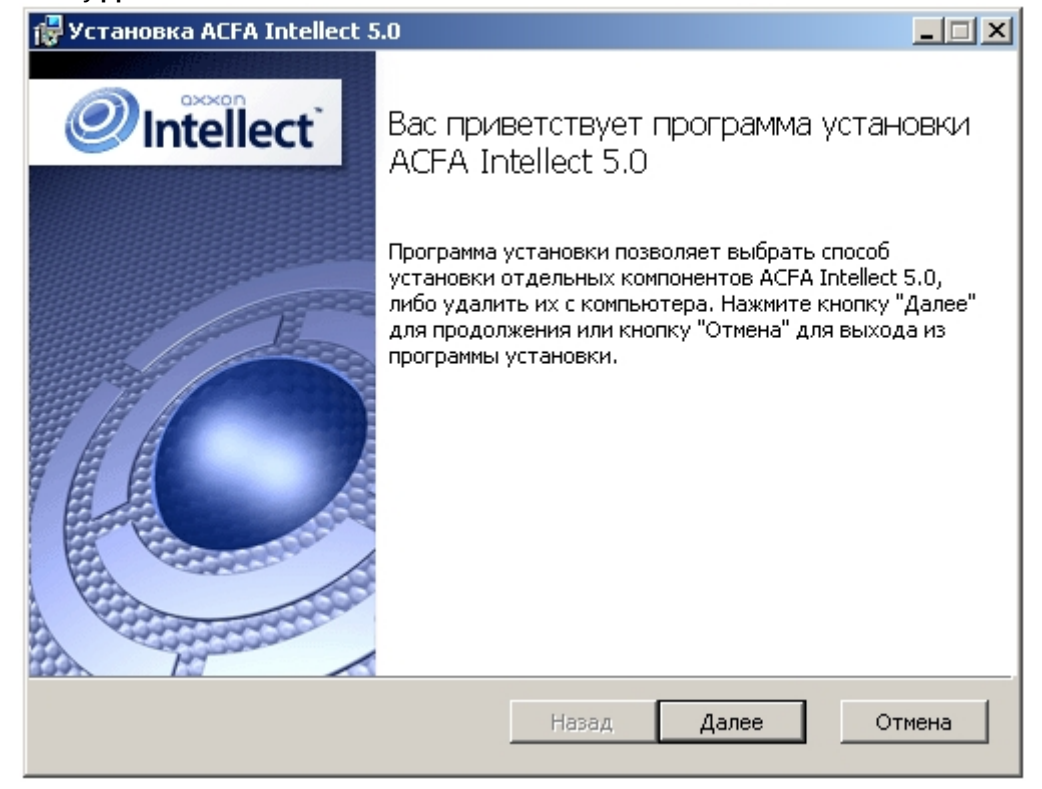

3. В окне **Изменить, восстановить или удалить программу** нажать на кнопку **Изменить**.

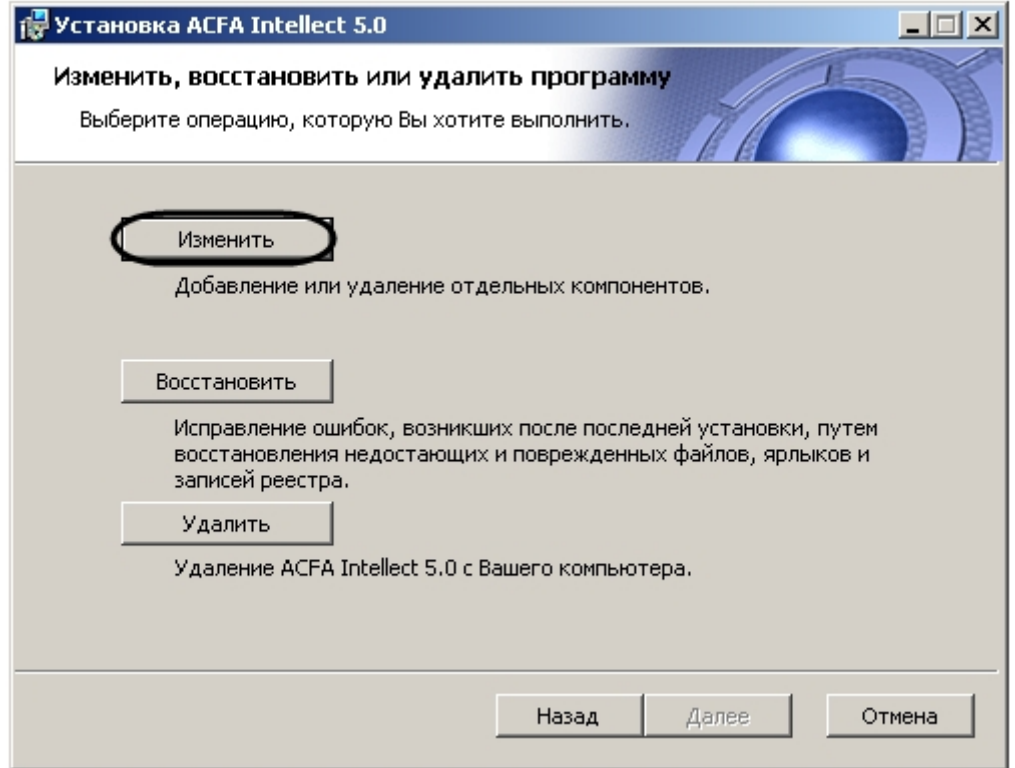

4. В открывшемся окне **Выбор вариантов установки** указать, какие компоненты требуется добавить, а какие удалить.

Для установки того или иного модуля или подсистемы ПК ACFA Intellect необходимо выбрать пункт **Этот компонент будет полностью установлен на локальный жесткий диск**. Для удаления компонента необходимо выбрать **Этот компонент будет полностью недоступен**.

При выделении компонента в списке, справа отображается информация о данном компоненте и о требуемом для его установке объеме дискового пространства.

После выбора всех требуемых компонентов необходимо нажать на кнопку **Далее**.

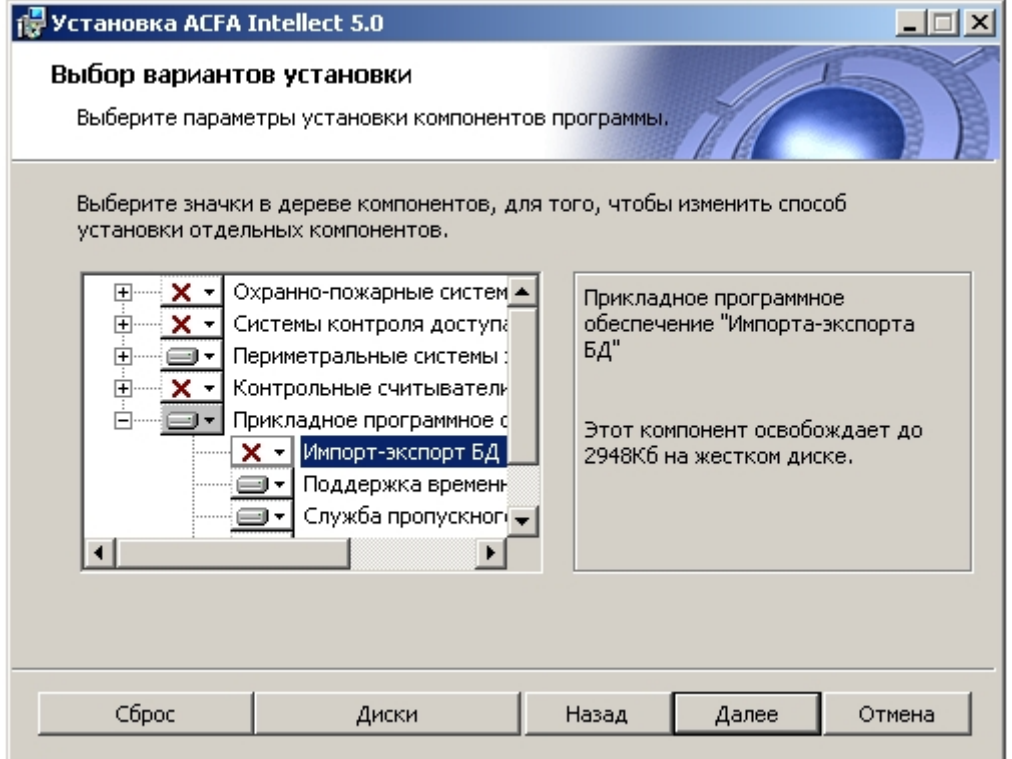

5. В диалоговом оке **Все готово к изменению ACFA Intellect** предлагается запустить процесс установки или удаления выбранных компонентов. Для продолжения необходимо нажать на кнопку **Изменить**.

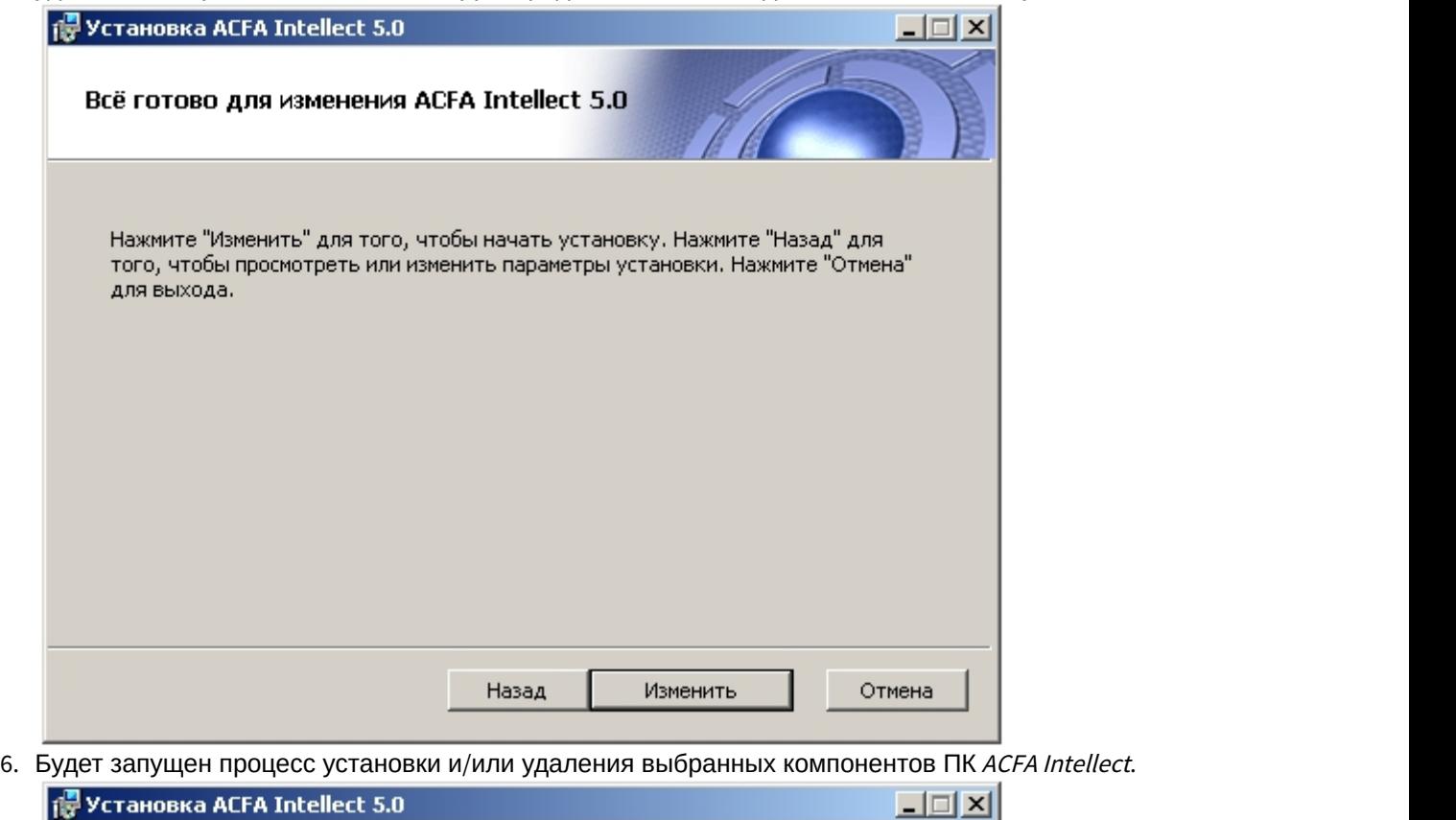

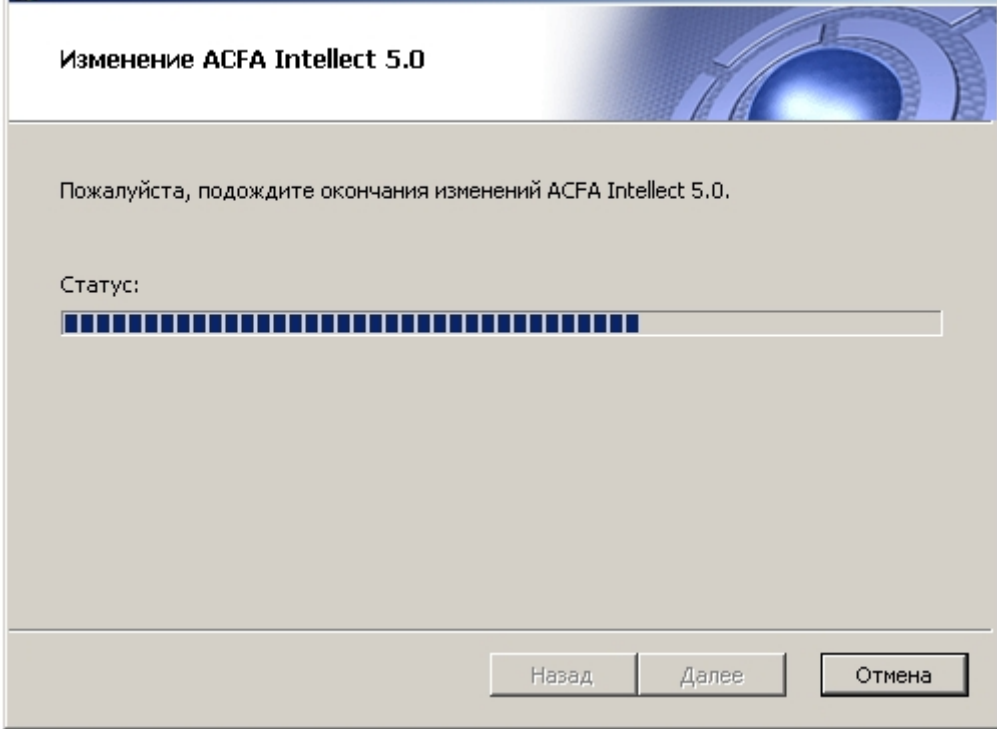

7. По завершении процесса изменения ПК ACFA Intellect отобразится диалоговое окно **Завершение мастера установки ACFA Intellect**. Для выхода из программы установки нажать на кнопку **Готово**.

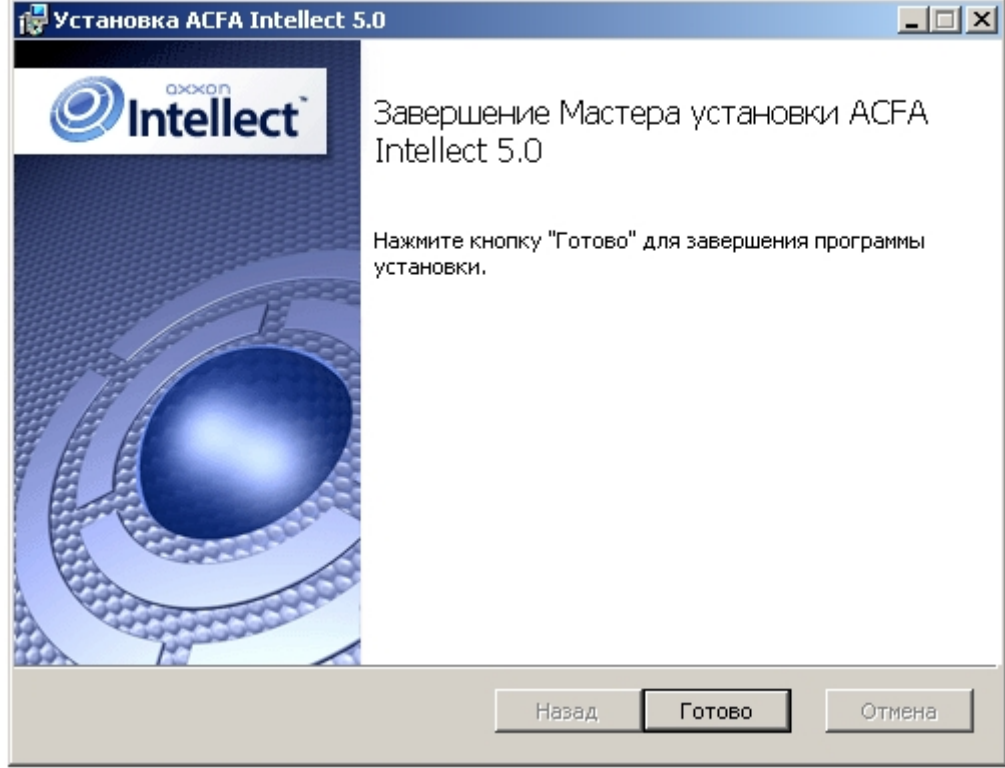

Изменение программного комплекса ACFA Intellect завершено.

# <span id="page-17-0"></span>3.3 Исправление программного комплекса «ACFA Intellect

Для исправления ошибок, возникших после установки ПК ACFA Intellect, путем восстановления недостающих файлов, ярлыков и записей реестра необходимо выполнить следующие действия:

1. Запустить файл setup.exe из инсталлятора установленной версии ACFA Intellect , либо выбрать в меню **Пуск – Все программы – Интеллект** пункт **Удаление ACFA Intellect**.

2. Будет открыто окно с сообщением **Вас приветствует программа установки ACFA Intellect**. Нажать на кнопку **Далее**.

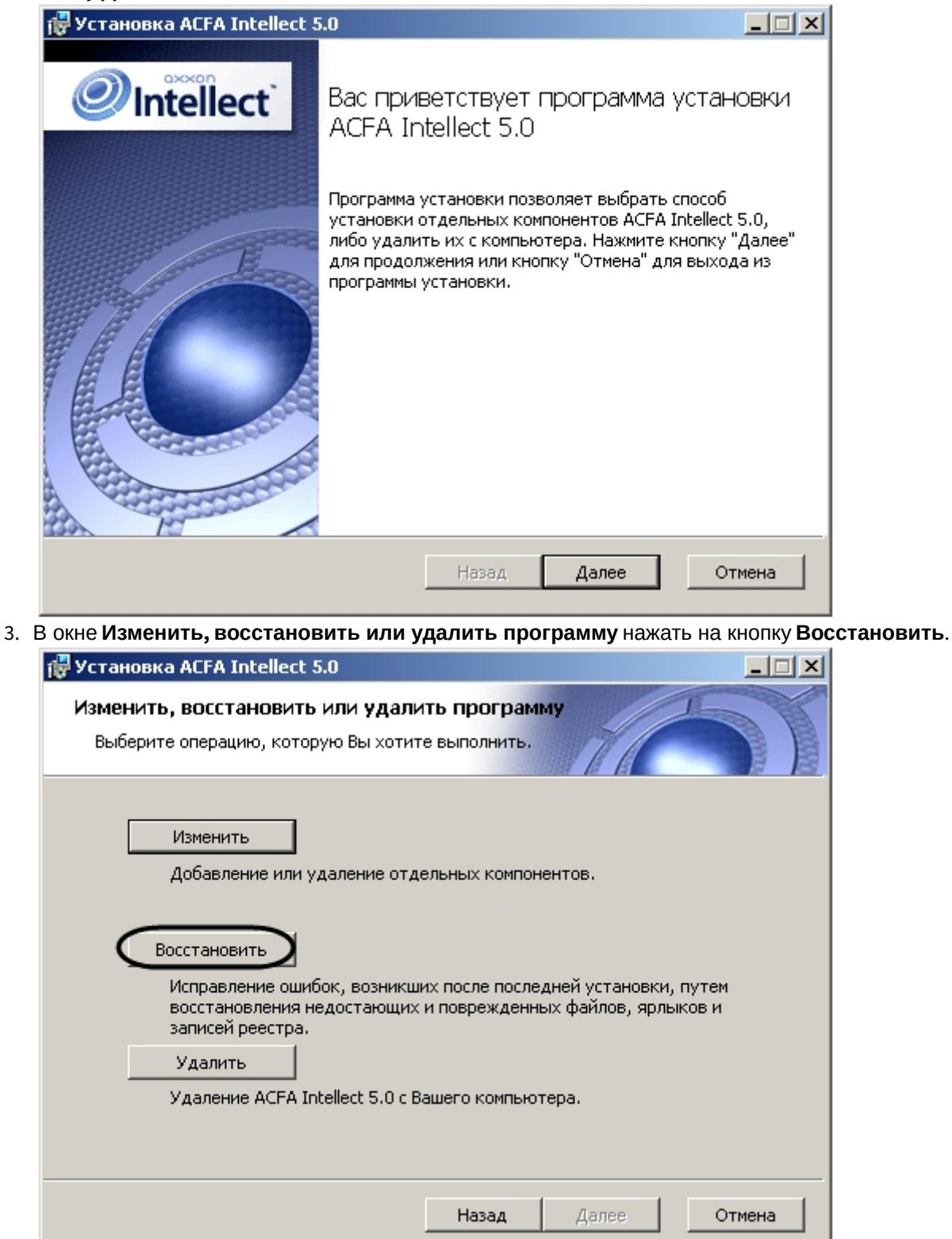

4. В оке **Все готово для исправления ACFA Intellect** будет предложено запустить процесс исправления. Необходимо нажать на кнопку **Исправить**.

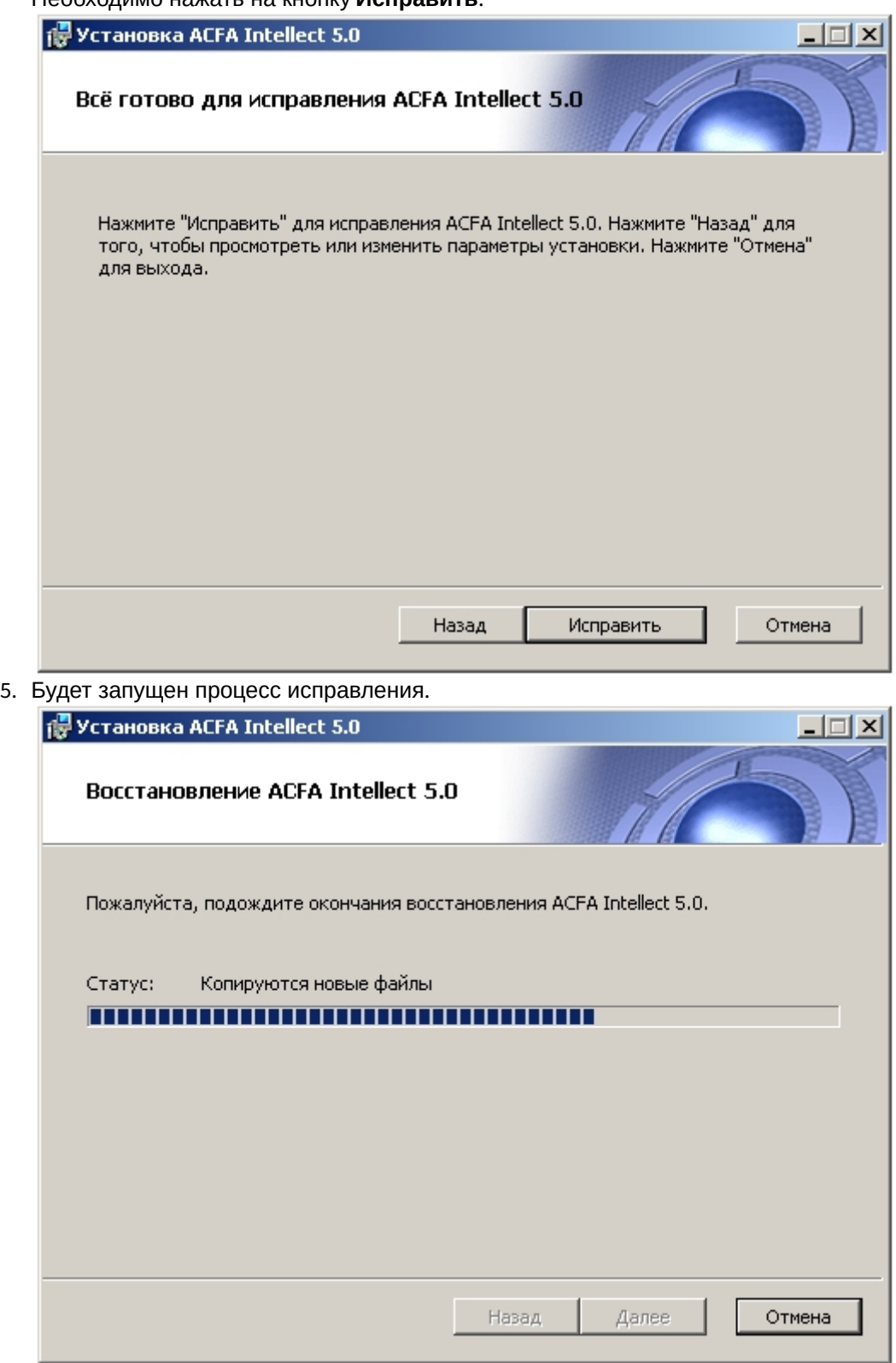

6. По завершении процесса исправления будет выведено окно с соответствующим сообщением.

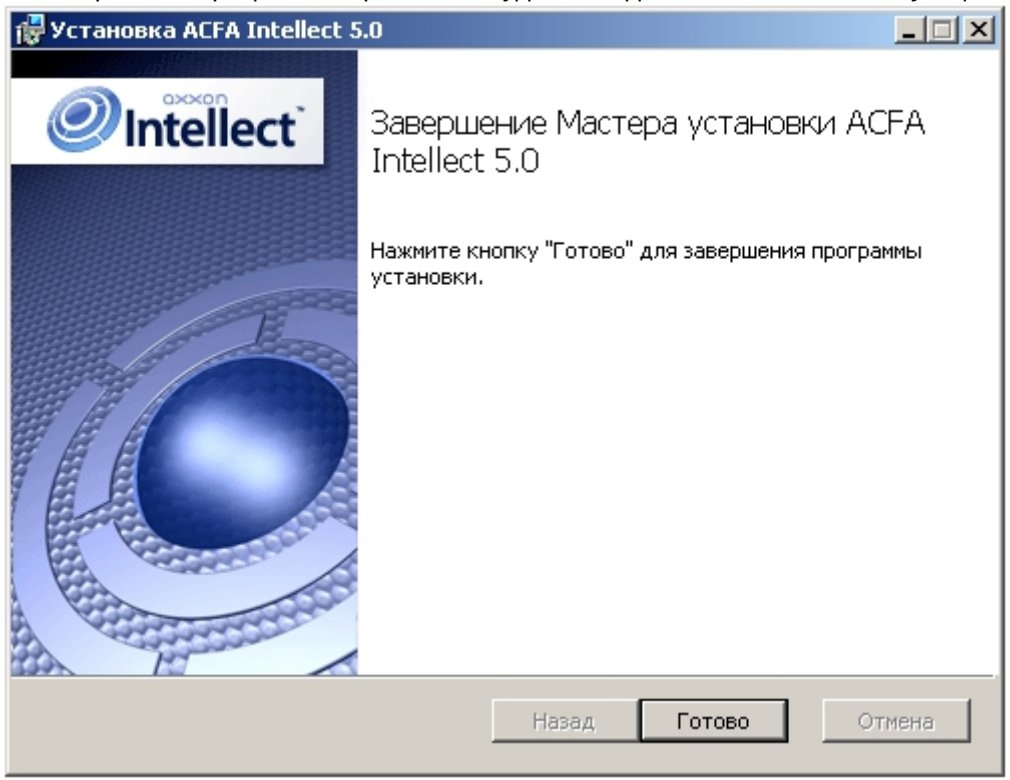

Исправление программного комплекса ACFA Intellect завершено.

## <span id="page-20-0"></span>3.4 Обновление программного комплекса ACFA Intellect

Для обновления ПК ACFA-*Интеллект* с версий, отличающихся от новой версии в первой цифре (например, с версии 4.8.8 на версию 5.1) необходимо вручную удалить старую версию ПК ACFA-*Интеллект*, а затем установить новую версию продукта (см. разделы [Удаление программного комплекса](#page-20-1) [ACFA Intellect](#page-20-1) и [Установка программного](#page-9-1) [комплекса](#page-9-1) [ACFA Intellect](#page-9-1) соответственно).

Обновление ПК ACFA-*Интеллект* с версии 5.0 и более поздних осуществляется в том же порядке, что и обычная установка (см. раздел [Установка программного комплекса](#page-9-1) [ACFA Intellect](#page-9-1)). Для начала обновления ПК ACFA-*Интеллект* необходимо на первом шаге инструкции в данном разделе запустить файл setup.exe из инсталлятора новой версии продукта. В этом случае при обновлении ПК ACFA-*Интеллект* предоставляется возможность изменить установку старой версии ПК ACFA-*Интеллект*, а именно добавить или удалить те или иные модули.

### **Внимание!**

При обновлении ПК ACFA-*Интеллект* на версию, в которой есть снятый с поддержки модуль интеграции, поверх версии ПК ACFA-*Интеллект*, где данный модуль еще был доступен, снятый с поддержки модуль интеграции будет удален без возможности дальнейшего использования. От удаленного модуля<br>интеграции останутся только log-файлы и таблицы в базе данных. **Внимание!**<br>При обновлении ПК *АСҒА-Интеллект* на версию, в которой есть снятый с поддержк<br>поверх версии ПК *АСҒА-Интеллект*, где данный модуль еще был доступен, снятый<br>интеграции будет удален без возможности дальнейшего

### **Примечание.**

Также изменение установки возможно без обновления версии ПК ACFA-*Интеллект* (см. раздел [Изменение](#page-14-0) [программного комплекса](#page-14-0) [ACFA Intellect\)](#page-14-0).

# <span id="page-20-1"></span>3.5 Удаление программного комплекса ACFA Intellect

Для удаления ПК ACFA Intellect необходимо выполнить следующие действия:

- 1. Запустить файл setup.exe из инсталлятора установленной версии ACFA Intellect , либо выбрать в меню **Пуск – Все программы – Интеллект** пункт **Удаление ACFA Intellect**.
- 2. Будет открыто окно с сообщением **Вас приветствует программа установки ACFA Intellect**. Нажать на кнопку **Далее**.

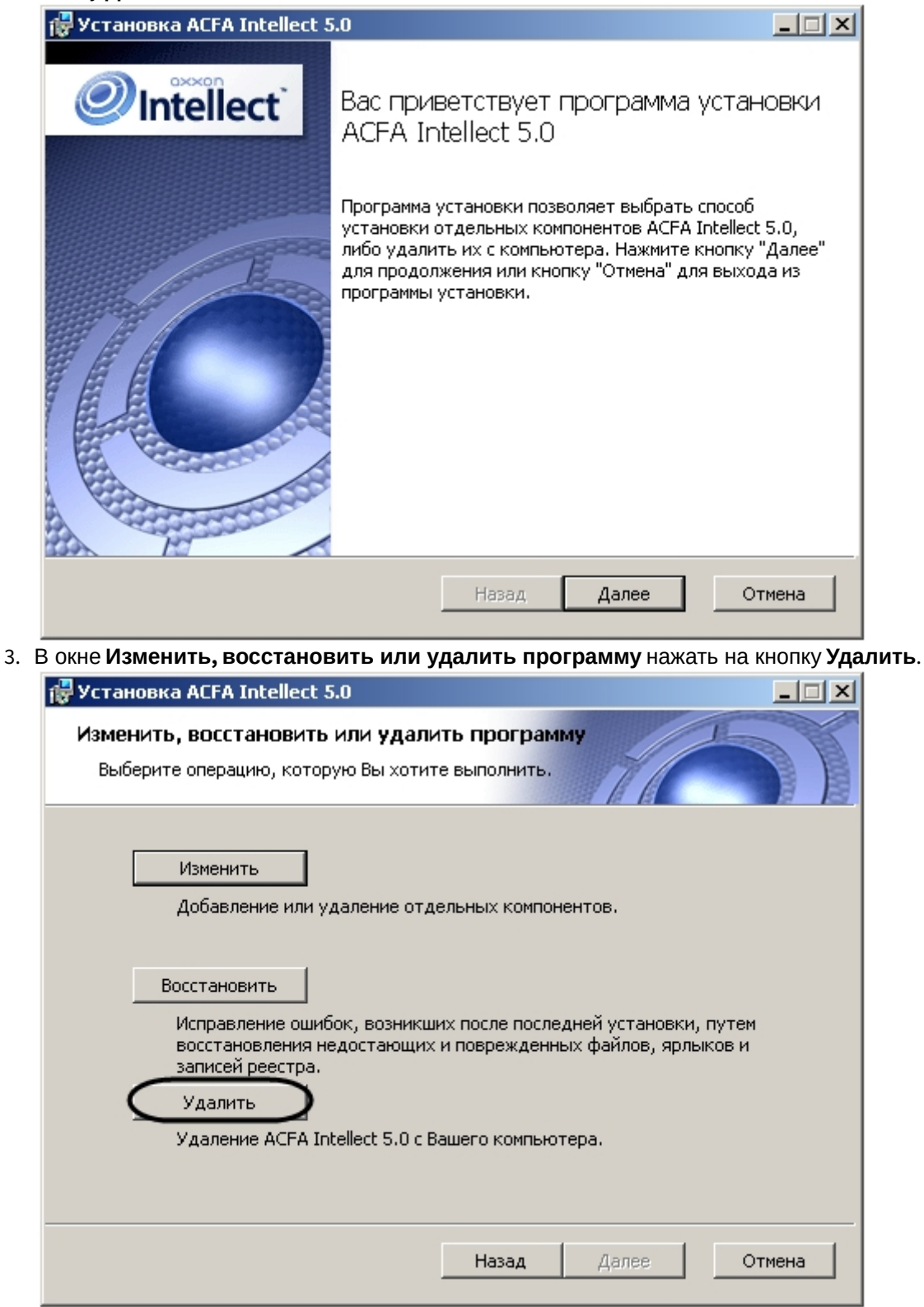

4. В окне **Все готово для удаления ACFA Intellect** будет предложено запустить процесс удаления. Нажать на кнопку **Удалить**.

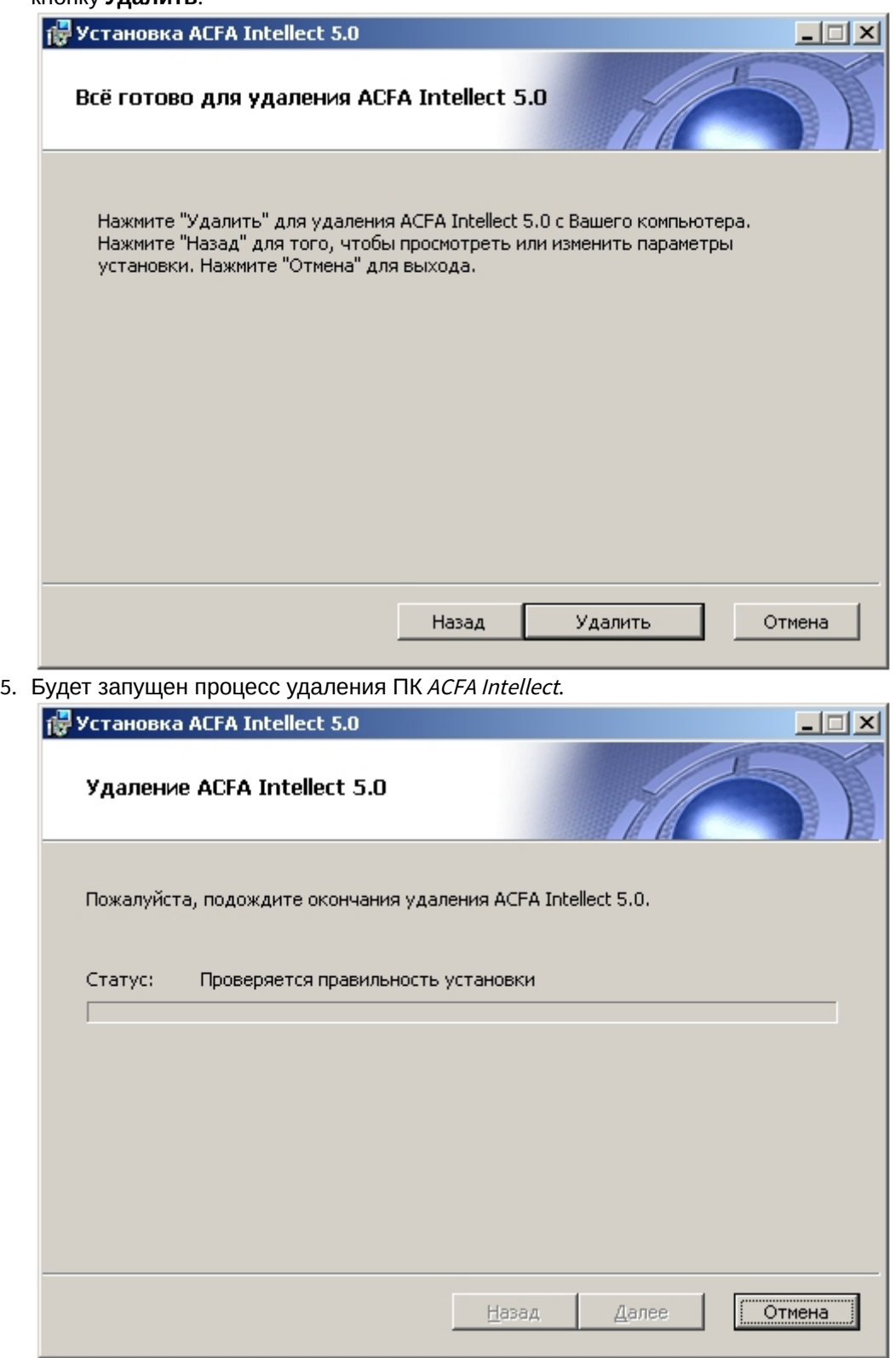

6. По завершении процесса удаления будет выведено окно с соответствующим сообщением. Нажать на кнопку **Готово**.

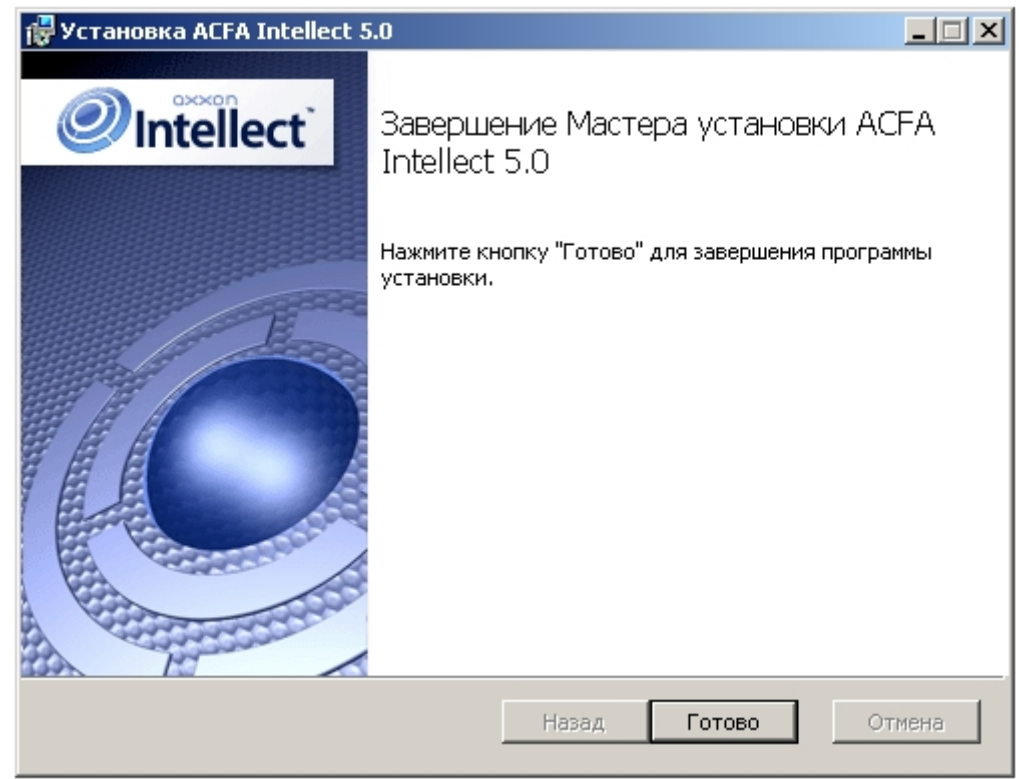

Удаление программного комплекса ACFA Intellect завершено.

# <span id="page-23-0"></span>3.6 Программа установки ПК ACFA Intellect в тихом (silent) режиме

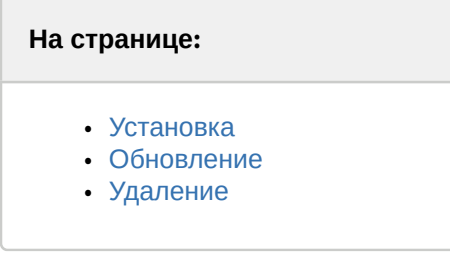

Существует возможность запуска программы установки ПК ACFA Intellect в тихом (silent) режиме (без пользовательского интерфейса).

Данный вид установки осуществляется с помощью задания параметров файла установки Product.msi в командной строке Windows.

### **Внимание!**

Данный режим установки ПК ACFA Intellect доступен с версии 6.4.3113

### <span id="page-23-1"></span>3.6.1 Установка

Команда установки для всех модулей (в том случае, если предыдущая версия ПК ACFA Intellect была полностью удалена):

msiexec /i Product.msi /quiet INSTALLLEVEL=2

или

msiexec /i Product.msi /qn INSTALLLEVEL=2

### А Внимание!

Если удаления ПК ACFA Intellect не было, то данные команды обновят компоненты, которые в данный момент установлены.

По умолчанию ярлыки в меню и дальнейший запуск программы установки ПК ACFA Intellect будет осуществляться на английском языке. Для выбора русского языка необходимо в командной строке добавить параметр TRANSFORMS="Languages\Setup\ru\ru.mst", для испанского - TRANSFORMS="Languages\Setup\es\es.mst". Например:

```
msiexec /i Product.msi /quiet INSTALLLEVEL=2
TRANSFORMS="Languages\Setup\ru\ru.mst"
```
Для установки только необходимых компонентов ПК ACFA Intellect необходимо использоваться запрос следующего формата:

```
msiexec /i Product.msi /quiet
ADDLOCAL="base, Interop.IIDK_COMLib, ravelin_ru, sdk_orion_ru, account_manager_ru, event_manager_ru,
agency_person_ru,photoidentification_ru,worktime_ru"
TRANSFORMS="Languages\Setup\ru\ru.mst"
```
где в параметре ADDLOCAL перечислены необходимые компоненты. Полный список доступных компонентов приведен в таблице.

### **(i)** Примечание

Язык модуля задается обозначением ru, en или es в конце имени компонента.

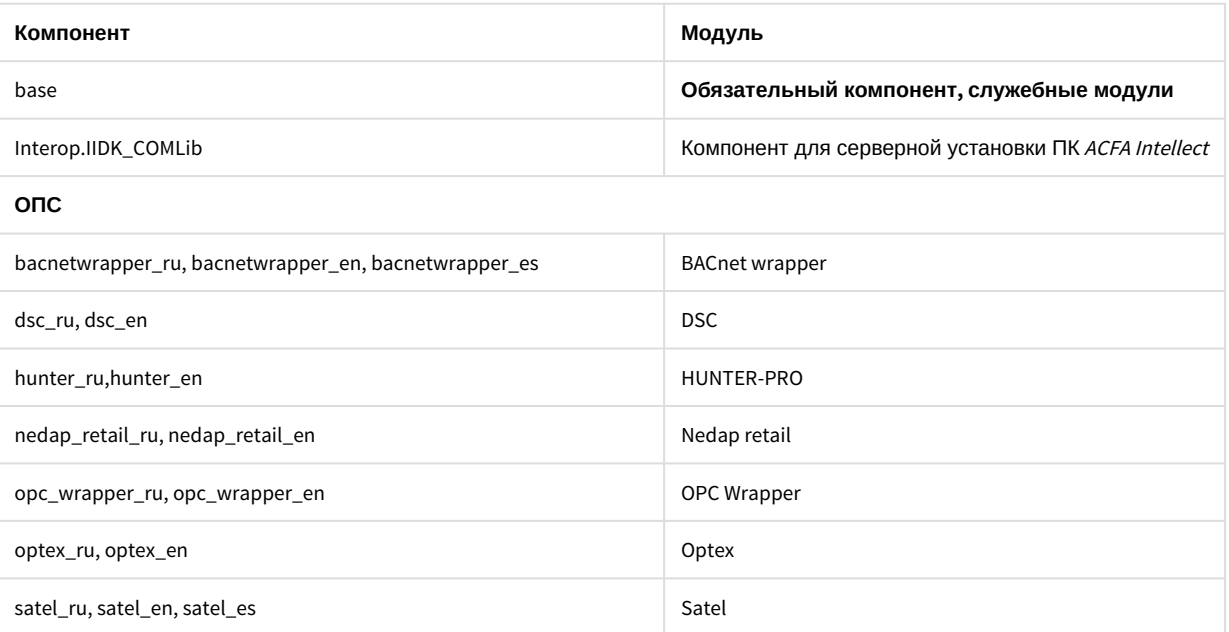

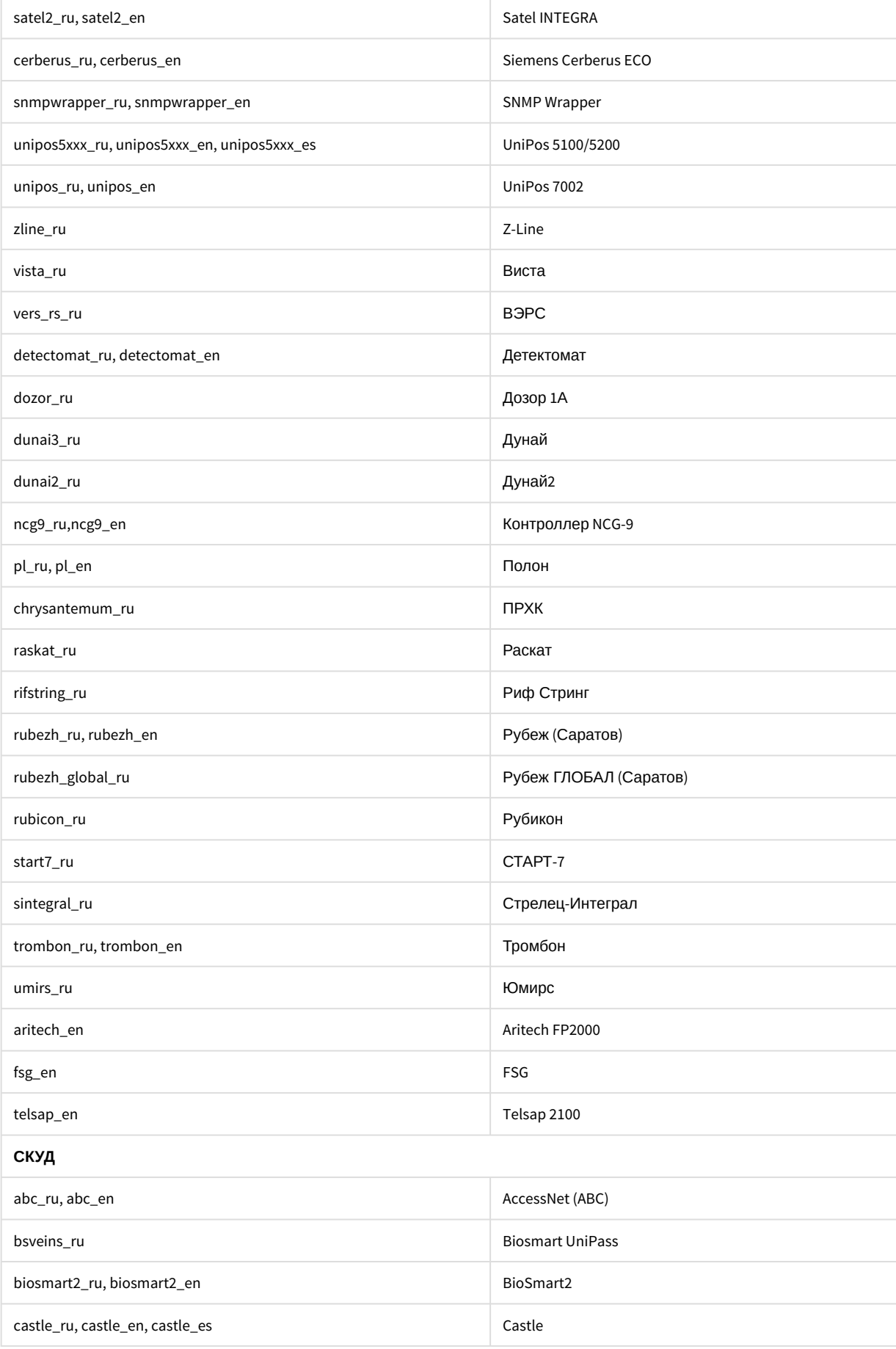

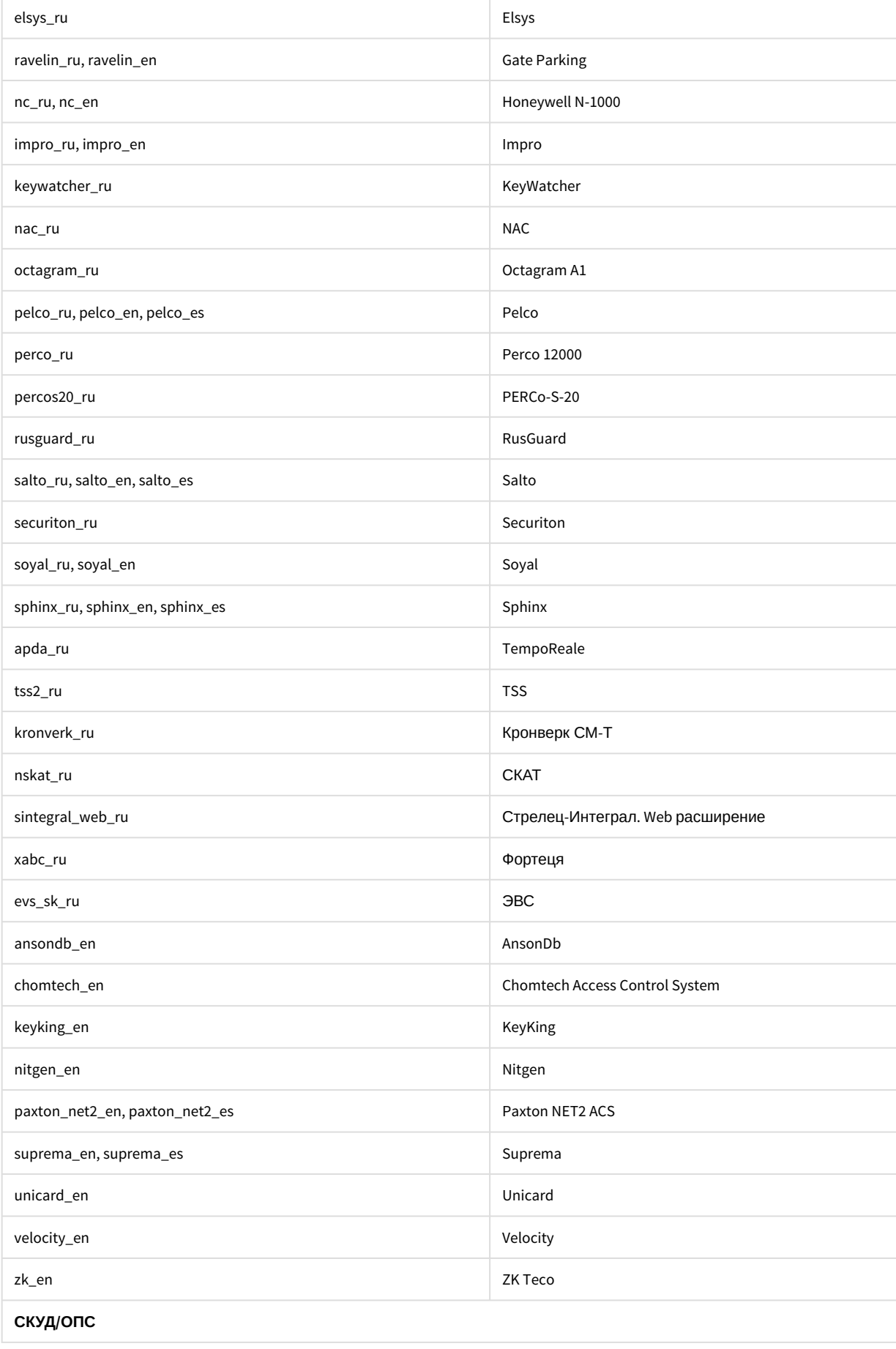

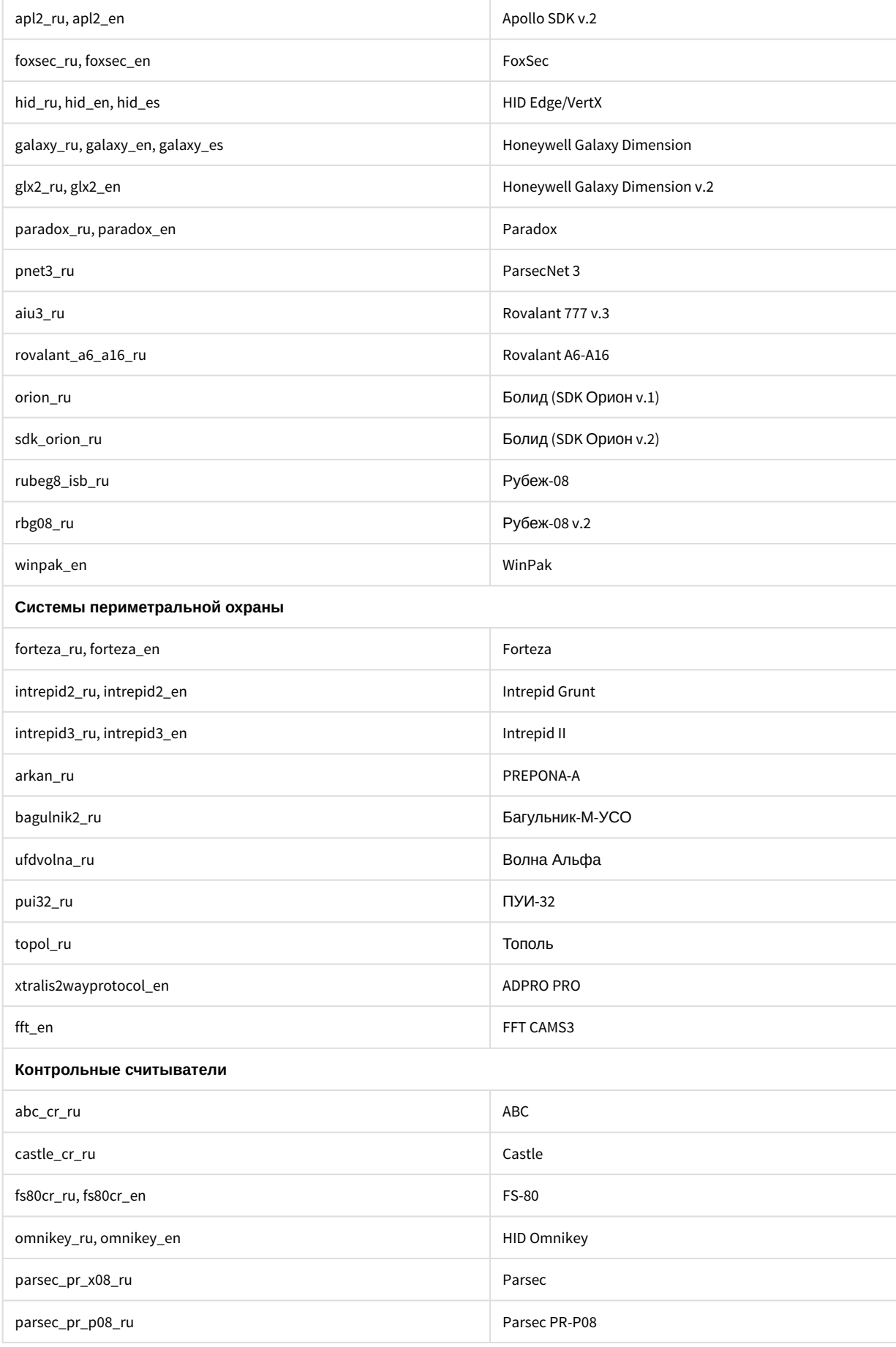

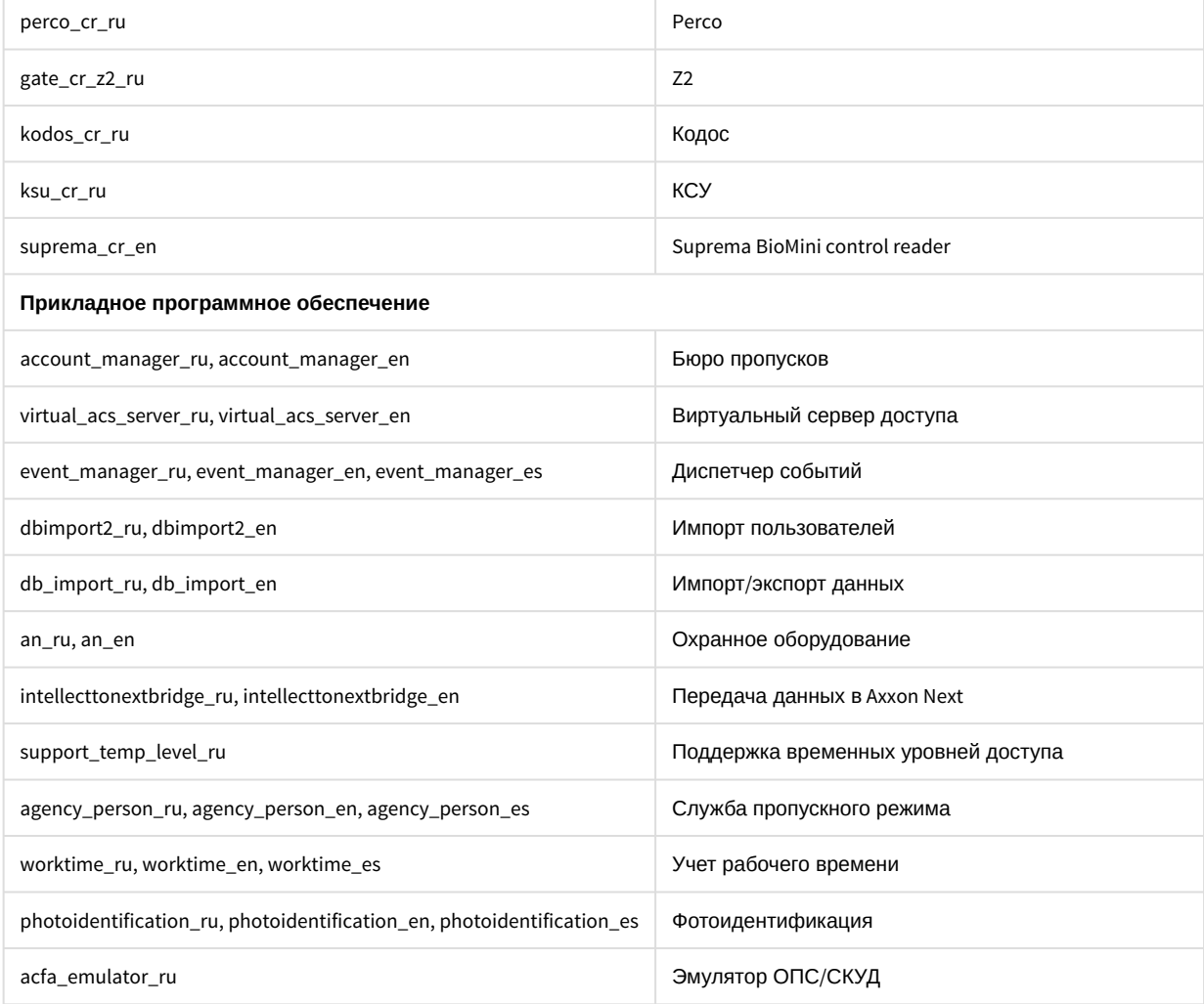

# <span id="page-28-0"></span>3.6.2 Обновление

### А Внимание!

Возможно обновление только версии 6.4.3113 и выше.

Для обновления всех установленных модулей необходимо использоваться следующую команду:

```
msiexec /quiet /i Product.msi
TRANSFORMS="Languages\Setup\ru\ru.mst"
```
# <span id="page-28-1"></span>3.6.3 Удаление

Для удаления всех установленных модулей необходимо использовать следующую команду:

msiexec /x Product.msi

# <span id="page-29-0"></span>4 Переключение языка ПК ACFA Intellect

По умолчанию язык инсталлятора и язык установки программного комплекса ACFA Intellect определяется языком, который был использован при установке базового программного комплекса *Интеллект*.

Процедура смены языка базового программного комплекса *Интеллект* описана в разделе [Язык интерфейса](https://doc.axxonsoft.com/confluence/pages/viewpage.action?pageId=84350103) [программного комплекса](https://doc.axxonsoft.com/confluence/pages/viewpage.action?pageId=84350103) *[Интеллект](https://doc.axxonsoft.com/confluence/pages/viewpage.action?pageId=84350103)*.

Для смены языка программного комплекса ACFA Intellect необходимо выполнить следующие действия:

- 1. Скачать языковой пакет [AC&FA\\_Intellect.v.5.4\\_lang](http://www.itv.ru/support/downloads/intellect.php) [для модулей ОПС и СКУД](http://www.itv.ru/support/downloads/intellect.php) на сайте компании ITV. Языковой пакет содержит файлы локализации для модулей интеграций программного комплекса ACFA Intellect.
- 2. Распаковать архив языкового пакета. Папка **Languages** содержит в себе вложенные папки, соответствующие имеющимся языкам локализации.

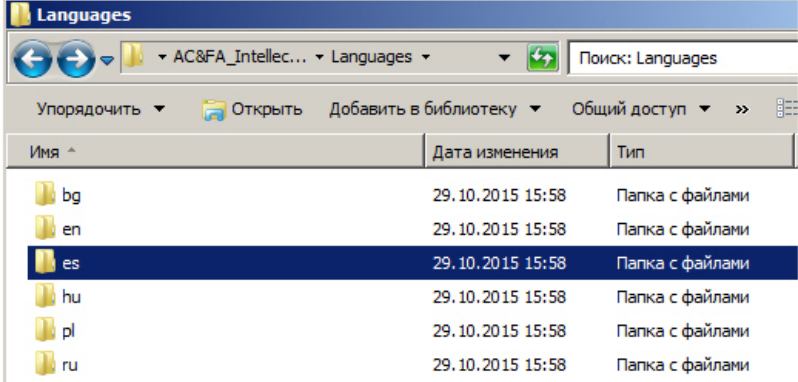

3. Из папки, соответствующей нужному языку, скопировать файлы локализации для всех интеграций в папку <*Директория установки ПК Интеллект*>\Languages\<*папка соответствующего языка*>.

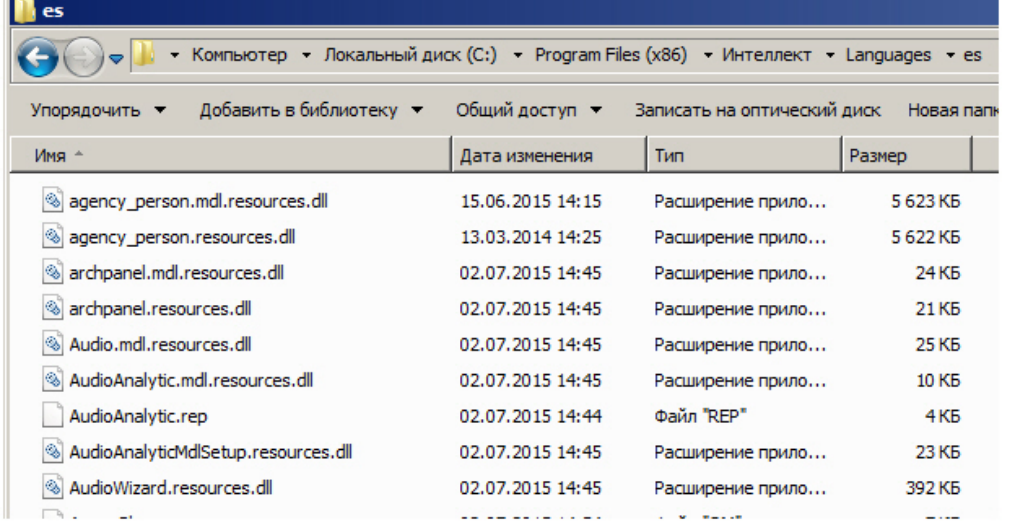

4. Обновить структуру базы данных с помощью утилиты idb.exe (см. раздел [Описание интерфейса утилиты](https://doc.axxonsoft.com/confluence/pages/viewpage.action?pageId=83500745) [idb.exe\)](https://doc.axxonsoft.com/confluence/pages/viewpage.action?pageId=83500745).

Переключение языка программного комплекса ACFA Intellect завершено.

Ниже рассмотрен пример смены языка ПК ACFA Intellect с русского на испанский.

Программный комплекс *Интеллект* и ПК ACFA Intellect были установлены на русском языке. При помощи языкового пакета с [сайта](http://www.itv.ru/support/downloads/intellect.php) компании ITV, язык локализации ПК *Интеллект* был изменен на испанский (см. раздел [Язык](https://doc.axxonsoft.com/confluence/pages/viewpage.action?pageId=84350103) [интерфейса программного комплекса](https://doc.axxonsoft.com/confluence/pages/viewpage.action?pageId=84350103) *[Интеллект](https://doc.axxonsoft.com/confluence/pages/viewpage.action?pageId=84350103)*). В таком случае, для того чтобы сменить язык локализации ПК ACFA Intellect на испанский, необходимо скопировать файлы локализации из папки AC&FA\_Intellect.v. 5.4\_lang\Languages\es в папку <*Директория установки ПК Интеллект*>\Languages\es, и после этого выполнить обновление структуры базы данных.